## **Informatie over deze gebruikershandleiding**

In deze handleiding vindt u alle informatie die u nodig hebt om uw nieuwe TV voor de eerste keer te installeren en te bedienen. Lees ook de helpteksten die worden weergegeven onder aan het scherm.

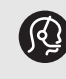

*Indien deze handleiding geen antwoord geeft op uw vraag of indien 'Problemen oplossen' uw TVprobleem niet oplost, kunt u de plaatselijke Philips-klantendienst of -servicecentrum bellen. Zie het bijgevoegde Worldwide Guarantee-boekje.*

*Zorg ervoor dat u het model- en productnummer, die u kunt vinden op de achter- of onderzijde van uw televisietoestel of op de verpakking, bij de hand hebt als u de Philips-klantenservice belt.*

*Model: 37PF9631D/10; 42PF9631D/10; 50PF9631D/10; 37PF9641D/10 Productnr: .......................................*

## **Inhoud**

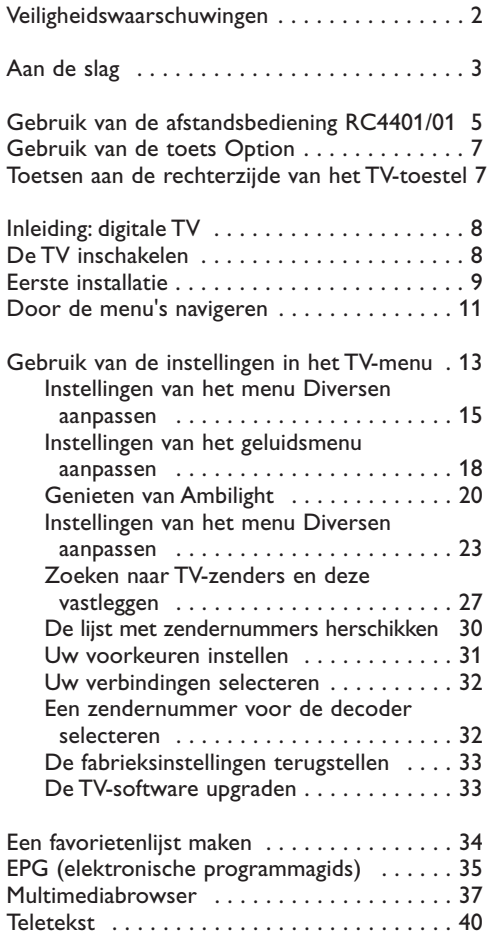

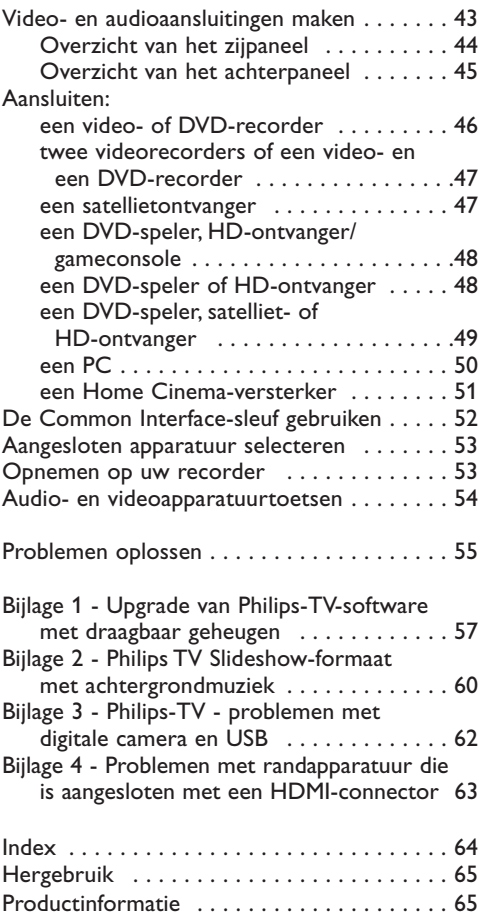

## **NL**

## **NL Veiligheidswaarschuwingen**

#### **Algemeen**

**Steek de stekker niet in een stopcontact of hang het TV-toestel niet aan de muur voordat alles is aangesloten.**

• U kunt de TV plaatsen of hangen waar u wilt, maar zorg ervoor dat de lucht door de ventilatiegleuven kan circuleren.

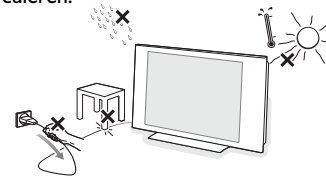

- Installeer de TV niet in een afgesloten ruimte, zoals bijvoorbeeld een boekenkast.
- Om gevaarlijke situaties te voorkomen is het aan te raden geen naakte vlammen, zoals brandende kaarsen, in de buurt van het toestel te plaatsen.
- Vermijd warmte en rechtstreeks zonlicht en stel het televisietoestel niet bloot aan regen of water.
- Er mag geen vloeistof op het toestel druppelen of spatten.

### **Onderhoud van het scherm**

Zorg dat het scherm niet wordt geraakt door harde voorwerpen; dit kan het scherm beschadigen. Wrijf niet over het scherm met een doek met chemische schoonmaakmiddelen.

Raak het oppervlak niet aan met uw handen of vettige doeken (sommige cosmetica zijn schadelijk voor het scherm).Trek de stekker uit het stopcontact voordat u het scherm gaat schoonmaken. Wanneer het scherm stoffig wordt, maakt u het voorzichtig schoon met een absorberende katoenen doek of ander zacht materiaal zoals een zeemdoek. Gebruik geen aceton,

methylbenzeen en alcohol; deze middelen veroorzaken chemische schade. Gebruik geen vloeibare reinigingsmiddelen of spuitbussen.Verwijder speeksel of waterdruppels zo vlug mogelijk. Langdurig contact met het scherm kan vervormingen of kleurvermindering veroorzaken.

#### **Stilstaande beelden op het TV-scherm**

Kenmerkend voor LCD en Plasma Display Panels is dat wanneer hetzelfde beeld gedurende langere tijd wordt weergegeven, er een blijvend nabeeld op het scherm achterblijft.

Normaal gebruik van de TV houdt in dat er beelden worden weergegeven die het volledige scherm vullen en die continu bewegen en veranderen.

Voorbeelden van stilstaande beelden (deze lijst is niet volledig; u kunt er dus nog meer tegenkomen als u televisiekijkt):

• TV- en DVD-menu's: opsommingen van de inhoud van een DVD;

- Zwarte balken: wanneer er zwarte balken aan de linker- en rechterzijde van het scherm worden weergegeven, raden we u aan om een ander beeldformaat te selecteren, zodat de beelden het volledige scherm vullen;
- Logo's van TV-zenders: logo's vormen een probleem als deze helder en onbeweegbaar zijn. Met bewegende beelden of beelden met een laag contrast is de kans op een ongelijkmatige veroudering van het scherm kleiner;
- Beursnoteringen: weergegeven onder aan het TVscherm.

**Tip**: verlaag het contrast en de helderheid wanneer u televisiekijkt.

*Waarschuwing! Hou ten zeerste rekening met deze opmerkingen. De garantie geldt niet voor schade veroorzaakt door geen rekening te houden met bovenvermelde waarschuwingen i.v.m. stilstaande beelden.*

#### **Elektrische, magnetische en elektromagnetische velden (EMF)**

- Philips Electronica produceert en verkoopt een groot aantal produkten voor de consumenten-markt die (zoals alle elektronische apparatuur) in het algemeen elektromagnetische signalen kunnen uitzenden en ontvangen.
- Het behoort tot de centrale bedrijfsprincipes van Philips dat bij onze producten alle noodzakelijke veiligheids- en gezondheids-maatregelen worden genomen, dat wordt voldaan aan alle geldende weten regelgeving en dat de producten ruim-schoots blijven binnen de limieten voor EMF die gelden op het moment van productie.
- Philips streeft ernaar producten te ontwikkelen, te produceren en te verkopen die geen schadelijke gevolgen voor de gezondheid hebben.
- Philips verklaart dat haar producten, bij gebruik op de juiste manier en voor de beoogde toepassing, veilig zijn volgens de momenteel beschikbare wetenschappelijke kennis.
- Philips speelt een actieve rol bij de ontwikkeling van internationale standaarden op het gebied van EMF en veiligheid en is daardoor beter in staat om op toekomstige ontwikkelingen in de standaardisering te anticiperen en deze in een vroeg stadium in haar producten te integreren.

#### **Pixelkenmerken**

Uw TV-scherm wordt geproduceerd op basis van een precisietechnologie en bevat een hoog aantal kleurenpixels. Hoewel het 99,999 % of meer effectieve pixels bevat, is het mogelijk dat er zwarte puntjes of felle lichtpuntjes (rood, groen of blauw) verschijnen. Dat is een structurele eigenschap van het scherm (binnen de algemene industriële norm) en geen defect.

## **Aan de slag NL**

#### **Voordat u begint**

**Waarschuwing**: stop het netsnoer niet in de aansluiting onder aan de TV en in een wandcontactdoos en hang de TV niet aan de muur voordat alles is aangesloten.

Sluit al uw randapparatuur aan voordat u de TV inschakelt. Zie Video- en audioaansluitingen maken, p. 43.

### **Overzicht van het achterpaneel van de connector**

Op uw TV kunt u heel wat audio- en videoapparatuur aansluiten. Zie Video- en audioaansluitingen maken, p. 43.

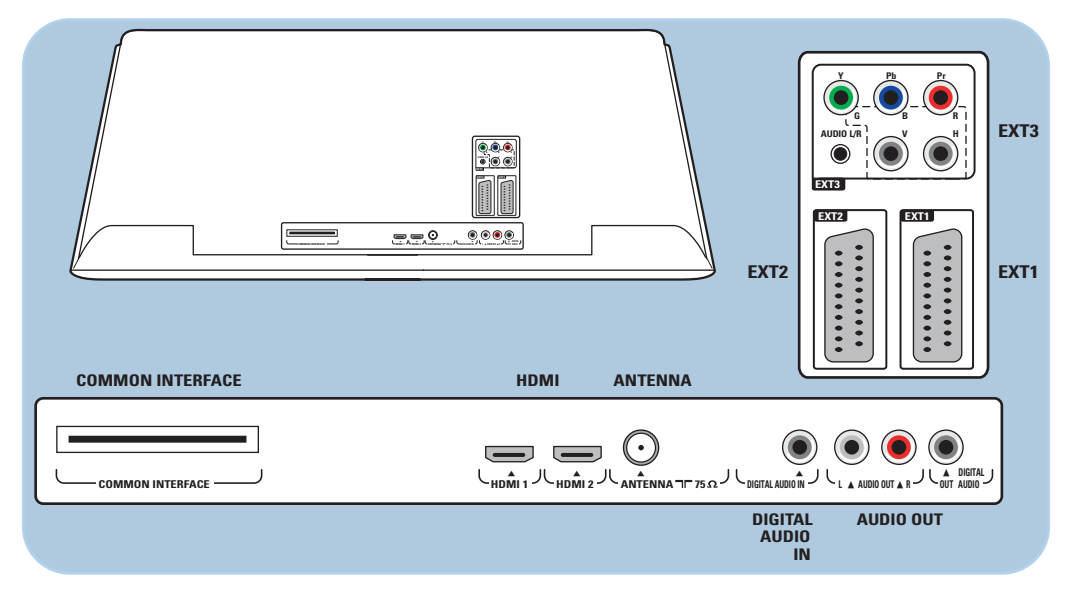

**EXT1** verwerkt CVBS, RGB en Audio L/R; **EXT2** verwerkt CVBS, S-VIDEO, RGB, Audio L/R; **EXT3** verwerkt YPbPr, RGB H/V en Audio L/R; **HDMI 1** en **2**.

**Ondersteunde video-indelingen**: 480i, 480p, 576i, 576p, 720p, 1080i.

**Waarschuwing**: koppel alle voedingsbronnen los voordat u aansluitingen maakt.

**Tip**: het is aan te raden randapparaten met RGB-uitvoer aan te sluiten op **EXT1** of **EXT2**, omdat RGB een betere beeldkwaliteit oplevert.

## **NL Aan de slag (vervolg)**

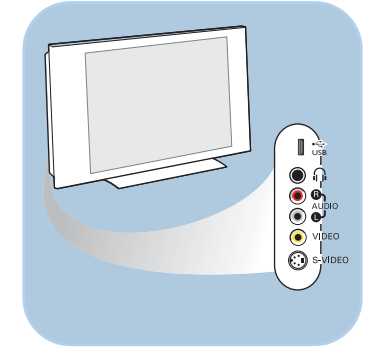

#### **Overzicht van het zijpaneel van de connector**

- Zie voor het aansluiten van een camera, camcorder of game Video- en audioaansluitingen maken, p. 44.
- Zie voor het aansluiten van een hoofdtelefoon Video- en audioaansluitingen maken, p. 44.
- Zie voor het aansluiten van een USB-apparaat Multimediabrowser, p. 37.

### **De antenne aansluiten**

 $\circ$  Sluit de antenne goed aan op de antenne-ingang  $\blacksquare$  onder aan de TV.

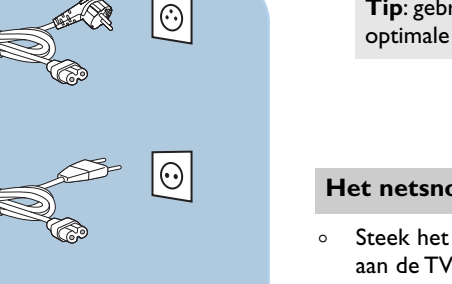

**UK - EIRE KONINKRIJK -**

O,

**VERENIGD IERLAND**

**Tip**: gebruik de meegeleverde ontstoringskabel voor een optimale kwaliteit.

#### **Het netsnoer aansluiten**

o Steek het meegeleverde netsnoer in de aansluiting onder aan de TV en in het stopcontact.

**Waarschuwing**: controleer of de netspanning overeenkomt met het voltage dat op de sticker op de achterzijde van de TV staat vermeld.

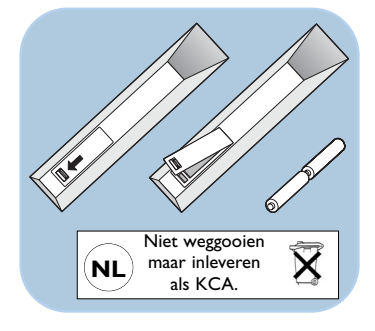

#### **Afstandsbediening**

< Plaats de 2 meegeleverde batterijen (type R6 - 1,5 V) in het batterijvak. Zorg ervoor dat de uiteinden van de batterijen (+) en (-) op de juiste wijze worden geplaatst.Aan de binnenzijde van het batterijvak is aangegeven hoe u de batterijen moet plaatsen.

Bij de meeste toetsen is één druk op de toets voldoende om de functie te activeren.Als u nogmaals op de toets drukt, wordt de functie uitgeschakeld.

## **Gebruik van de afstandsbediening RC4401/01 NL**

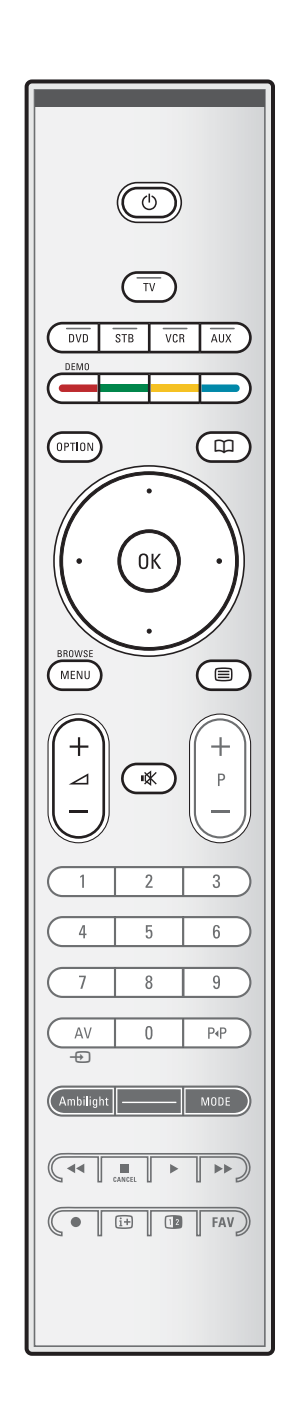

#### B **Stand-by**

Druk op deze toets om de stand-bymodus van de TV in of uit te schakelen.Als de stand-bymodus is ingeschakeld, brandt er een rood lampje op de TV.

**Let op**: de TV is nooit helemaal uitgeschakeld, tenzij de stekker uit het stopcontact wordt getrokken.

**TV** Druk hierop om een TV-modus te selecteren.

#### **DVD STB VCR AUX**

Druk op één van deze toetsen om uw afstandsbediening in te stellen voor het bedienen van een randapparaat. Zie Audio- en videoapparatuurtoetsen, p. 54.

#### **DEMO**

Druk hierop om het menu Demo te openen of te sluiten.

#### **Kleurtoetsen**

- Als bepaalde functies met de kleurtoetsen kunnen worden geactiveerd, worden de kleurtoetsen op het scherm weergegeven.
- Hiermee kunt u een pagina in de teletekstmodus selecteren.

#### **OPTION**

- Met deze toets opent en sluit u het menu Snelle toegang, dat een paar veelgebruikte opties, zoals Beeldformaat, bevat.
- Druk in de teletekstmodus herhaaldelijk op deze toets om de weergave van de teletekstpagina te vergroten. Zie teletekstpagina 41.
- a Hiermee opent en sluit u de elektronische programmagids. Zie EPG (elektronische programmagids), p. 35.

#### **Cursortoetsen**

Gebruik de cursortoetsen omhoog/omlaag, links/rechts om door de menu's te navigeren.

- **OK** Hiermee kunt u een instelling activeren
	- De inhoud wordt afgespeeld in de multimediabrowser.
- **BROWSE/MENU**: hiermee opent en sluit u het hoofdmenu. Zie Door de menu's navigeren, p. 11.

#### b **Teletekst aan/uit**

Druk op deze toets om teletekst in te schakelen. Zie teletekst, p. 40.

Alleen voor het Verenigd Koninkrijk: Digital text/Interactieve televisie.

**Let op**: niet alle zenders zenden de hele dag door interactieve televisietoepassingen uit.

△ Volume

Druk op + of - om het volume aan te passen.

**K** Mute-toets: hiermee onderbreekt u het geluid of kunt u het herstellen.

## **NL Gebruik van de afstandsbediening RC4401/01 (vervolg)**

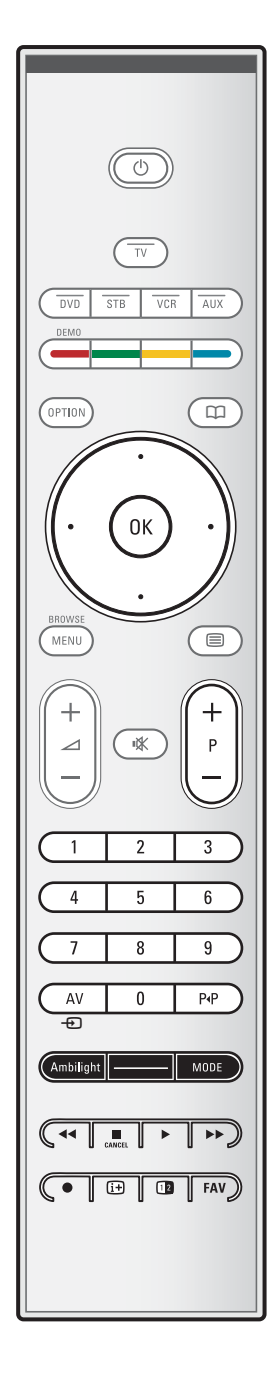

#### **+P- Zenders selecteren**

- hiermee bladert u door de opgeslagen TV-zenders en bronnen die zijn gemarkeerd in de lijsten met favoriete zenders;
- hiermee selecteert u een pagina in de teletekstmodus;
- hiermee bladert u snel door de lijsten in de menu's;
- hiermee schakelt u TV in vanuit de stand-bymodus.

### **Cijfertoetsen 0 t/m 9**

Hiermee selecteert u een TV-zender tussen 0 en 999.

#### **AV Uw randapparatuur selecteren**

Zie menu Installatie,Aansluitingen selecteren, p. 32.

#### P<sup> $P$ </sup> Vorige TV-zender

Druk op deze toets om over te schakelen tussen de TV-zender waar u nu naar kijkt en de TV-zender waar u het laatst naar hebt gekeken.

#### **Ambilight - MODE**

**Ambilight**: druk op deze toets om Ambilight aan of uit te schakelen. Raadpleeg TV-menu,TV-instellingen, Genieten van Ambilight, p. 20.

**MODE**: druk herhaaldelijk op deze toets om tussen de Ambilight-modi te wisselen.

**Opmerking**: als de TV in de stand-bymodus staat en u Ambilight inschakelt, wordt Ambilight geactiveerd. Er zijn echter wel minder modi beschikbaar.

#### $\blacktriangleleft$  **■**  $\blacktriangleright$  $\blacktriangleright$  Audio- en videoapparatuurtoetsen Zie Audio- en videoapparatuurtoetsen, p. 54. Zie Multimediabrowsertoetsen, p. 39.

#### **E** CANCEL

Alleen voor het Verenigd Koninkrijk: Digital text/interactieve televisie.

Als u op deze toets drukt, annuleert u deze speciale diensten (en de functiebalk onder aan het scherm).

® geen functie

#### i **Scherminformatie**

Druk op deze toets om informatie (indien beschikbaar) over de geselecteerde TV-zender en het programma op het scherm weer te geven.

#### **12** Dual screen

Druk op de toets <a>[12]</a> om teletekst op de rechterzijde van het scherm weer te geven.

**FAV** Hiermee geeft u de lijst met zenders weer. U kunt maximaal vier favorietenlijsten maken.

## **Gebruik van de toets OPTION**

## **NL**

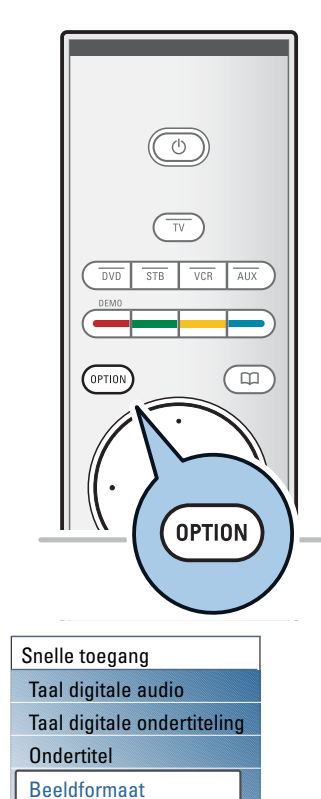

Equalizer Klok

Met de toets **OPTION** kunt u het menu Snelle toegang weergeven, waardoor u rechtstreeks toegang hebt tot bepaalde functies en menuopties.

- 1. Druk op de toets **OPTION**.
- > Het menu Snelle Toegang wordt weergegeven.
- 2. Druk op de cursor omhoog/omlaag om een menu-instelling te selecteren.
- 3. Druk op de toets **OK** om rechtstreeks naar de geselecteerde menu-instelling in het TV-menu te gaan. (Behalve voor de optie Klok).
- 4. Gebruik de cursortoetsen om een selectie te maken.
- 5. Druk op de toets **OPTION** om het menu te verlaten.

**THE Opmerking:** menu-instellingen die gerelateerd zijn aan digitale televisie zijn alleen toegankelijk wanneer er digitale televisie wordt uitgezonden.

#### **Digitale audiotaal:**

Zie Instellingen van het geluidsmenu aanpassen, p. 18.

#### **Taal digitale ondertiteling:**

Zie Instellingen van het menu Diversen aanpassen, p. 23.

#### **Ondertiteling:**

Zie Instellingen van het menu Diversen aanpassen, p. 23.

#### **Beeldformaat:**

Zie Gebruik van de instellingen in het TV-menu, Instellingen van het beeldmenu aanpassen, p. 17.

#### **Equalizer:**

Zie Gebruik van de instellingen in het TV-menu, Instellingen van het geluidsmenu aanpassen, p. 18.

#### **Klok:**

< Selecteer Klok om de weergave van de klok op het scherm te activeren/deactiveren.

## **Toetsen aan de rechterzijde van het TV-toestel**

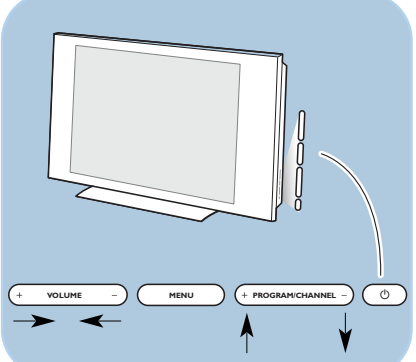

Ook als uw afstandsbediening kapot is of is zoekgeraakt, kunt u behalve zenders kiezen en het volume regelen ook nog bepaalde basisinstellingen aanpassen met de toetsen aan de zijkant van het TV-toestel.

 $\circ$  Druk op de toets  $\bigcirc$  om het TV-toestel in of uit te schakelen.

De toets **MENU** kan worden gebruikt om het TV-menu op te roepen zonder de afstandsbediening te gebruiken.

< Gebruik de **VOLUME** - en + toetsen en de **PROGRAM/CHANNEL** - en + toetsen om menu-

items te selecteren.

**NL**

## **Inleiding: digitale TV**

Naast de traditionele analoge uitzendingen kunt u ook digitale uitzendingen ontvangen via een digitale antenne gemonteerd op het dak of op een zolder, in de landen waar deze signalen beschikbaar zijn en door dit TV-toestel worden ondersteund. Ga na of het land waar u zich bevindt en dat u tijdens de installatie hebt geselecteerd (zie hierna) de uitzending van digitale beelden via de antenne ondersteunt.

Consulteer www.philips.com/support voor de lijst van landen die digitale uitzendingen ondersteunen of contacteer uw plaatselijke handelaar of lees het etiket achteraan op uw TV-toestel.

**Opmerking** : Om digitale TV-zenders via een kabel-verbinding te ontvangen, hebt u een extra set top box decoder nodig; om digitale TV-zenders via een satelliet te ontvangen, hebt u een satellietontvanger en een in open lucht geïnstalleerde schotel nodig. Bepaalde internet-providers bieden ook digitale TVzenders via breedband-internet en een set top box.

## **De TV inschakelen**

- $\circ$  Druk op de toets (<sup>1</sup>) aan de zijkant van de TV.
	- > Een lampje vooraan op het televisietoestel gaat branden en het scherm licht op.
- < Als de TV in de stand-bymodus staat, drukt u op de toetsen **-P+** of op de toets (b) op de afstandsbediening.

**Opmerking**: wanneer u uw TV-toestel voor het eerst inschakelt (en alleen dan) verschijnt er automatisch een welkomstscherm, gevolgd door de installatieprocedure. Zie Eerste installatie, p. 9.

## **Eerste installatie**

Wanneer u uw TV-toestel voor het eerst inschakelt (en alleen dan) verschijnt er automatisch een welkomstscherm, gevolgd door de installatieprocedure.

De installatieprocedure bevat een aantal schermen, die u helpen bij het installeren van uw TV.

Volg de instructies op het scherm.

**Opmerking**: als het TV-toestel al eerder is geïnstalleerd en/of u wilt de instellingen bij de Eerste installatie wijzigen, gaat u verder naar Gebruik van de instellingen in het TV-menu, p. 14.

**m** 

Menutaal English Español Français Hrvatski Italiano Magyar

 $\bullet$ 

**OK** 

**Eerste installatie (vervolg) Stap 1: selecteer uw taal op het scherm**

- 
- 

### **Stap 2: voer de volledige installatieprocedure van uw TV uit**

- 1. Druk op de groene toets op uw afstandsbediening als **Televisie** is gemarkeerd.
- 

#### **Opmerkingen**:

- als u een verkeerd land selecteert, komt de zendernummering niet overeen met de
- als in het geselecteerde land DVB-T niet door uw TV wordt ondersteund, zijn menu-instellingen die gerelateerd
- 3. Druk op de groene toets op de afstandsbediening om de automatische zenderinstallatie te starten.
	- digitale TV- en radiozenders en analoge TV-zenders. Deze worden vervolgens automatisch opgeslagen. Dit duurt een paar minuten.Als het zoeken is voltooid, wordt in het menu aangegeven hoeveel digitale en analoge zenders er zijn gevonden.

#### **Opmerkingen**:

- de ontvangst van landelijke digitale TV-zenders is afhankelijk van het geselecteerde land;
- als u ervoor kiest om de zenders op een later tijdstip in te stellen, selecteert u Automatische installatie in het TV-menu, Installatie en Zenders om de beschikbare zenders te scannen.
- 4. Druk nogmaals op de rode toets wanneer het zoeken is voltooid.

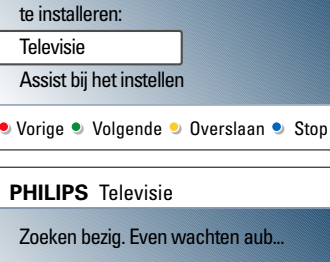

Digitale zenders gevonden 16 Analoge zenders gevonden 22

 $\bullet$ 

 $\bullet$ 

• Stop

 $\bullet$ 

Dit zal u helpen de volgende onderdelen

**PHILIPS** Installatie

• Volgende •

**PHILIPS**

Selecteer uw taal.....

oric

OK

met de cursor omhoog/omlaag

Nadat er een welkomstscherm is verschenen, wordt u verzocht een taal te kiezen voor de menu's die op het scherm van het TV-toestel worden weergegeven. De taal van de tekst boven aan het scherm en van de scherminfo verandert voortdurend. Ook de taal voor de digitale audio en de ondertiteling wordt ingesteld op de geselecteerde menutaal.

- 1. Druk op de cursor omhoog/omlaag om uw taal te markeren.
- 2. Druk op de toets **OK** op de afstandsbediening.
- 3. Volg de instructies op het scherm om door te gaan.

- 
- 2. Selecteer het land waar u nu verblijft.

- standaardnummering van uw land.
- zijn aan digitale televisie niet toegankelijk.
- - Er wordt automatisch gezocht naar alle beschikbare
		-

# **NL**

## **NL Eerste installatie (vervolg)**

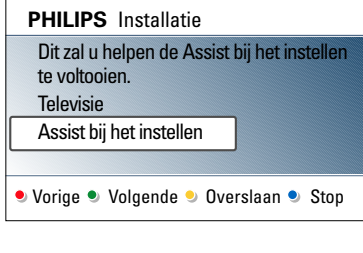

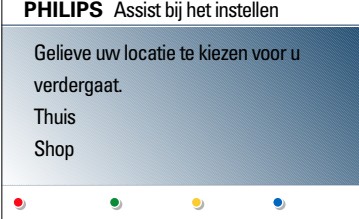

### **Stap 3: Assistent bij het instellen: uw TV-instellingen selecteren**

Via verschillende gesplitste schermen/volledige schermen wordt u gevraagd uw voorkeursinstellingen voor beeld, geluid en Ambilight te selecteren om alle gewenste instellingen te krijgen.

- 1. Druk op de groene toets op de afstandsbediening voor toegang tot het menu **Assist bij het instellen**.
- 2. Selecteer uw locatie met de cursor omhoog/omlaag. > Als u kiest voor **Shop**, wordt de Assistent bij het instellen overgeslagen.

De TV-parameters voor Beeld, Geluid en Ambilight worden vervolgens ingesteld op vooraf ingestelde, vaste instellingen.

Druk nogmaals op de groene toets om verder te gaan.

- > Als u kiest voor **Thuis**, wordt de Assistent bij het instellen weergegeven.
- 3. Gebruik de cursor links/rechts iedere keer als u uw schermvoorkeur wilt selecteren.
- 4. Druk op de groene toets iedere keer als u uw selectie wilt bevestigen en naar het volgende scherm wilt gaan.
	- > De volgende items worden achtereenvolgens weergegeven. In de tekst boven aan het scherm staat vermeld hoeveel schermen er zijn voltooid en hoeveel er in totaal zijn.

De Assistent bij het instellen gaat achtereenvolgens langs de volgende instellingen: Beeld, Geluid en Ambilight.

5. Druk op de groene toets om alle instellingen op te slaan en terug te keren naar het menu TV-installatie.

**Opmerking**: als u de Assistent bij het instellen overslaat of stopt, worden de standaardinstellingen gekozen die Philips voor u heeft geselecteerd.

6. Druk op de rode toets om de allereerste installatieprocedure te voltooien en de eerste opgeslagen TV-zender weer te geven.

**Opmerking**: u kunt te allen tijde uw instellingen wijzigen of terugstellen en uw persoonlijke instellingen voor Beeld, Geluid en Ambilight in het menu TV-instellingen aanpassen. Zie p. 13, Gebruik van de instellingen in het TV-menu. Met dit menu kunt u de instellingen van speciale TV-functies, opties en randapparaten regelen, zie p. 23, Instellingen van het menu Diversen aanpassen.

## **Door de menu's navigeren**

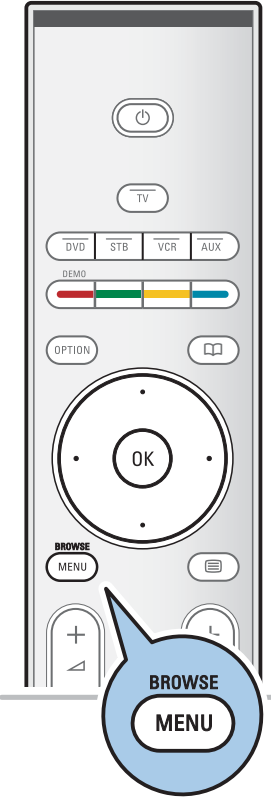

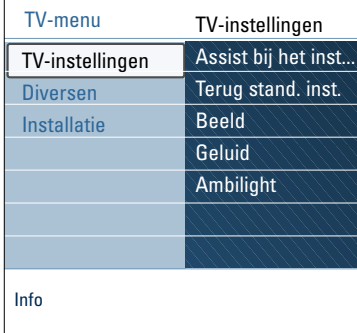

### **Inleiding**

Bij het gebruik van de menu's of het uitvoeren van een handeling zal vaak een instructie, helptekst of bericht op uw TV verschijnen. Lees de helpteksten die worden weergegeven op het specifieke, gemarkeerde item.

De kleurtoetsen onder aan het scherm verwijzen naar de verschillende handelingen die kunnen worden uitgevoerd. Druk op de overeenkomstige kleurtoets op de afstandsbediening om de vereiste of gewenste handeling uit te voeren.

**Opmerking**: menu-instellingen die gerelateerd zijn aan digitale televisie zijn alleen toegankelijk wanneer er digitale televisie wordt uitgezonden.

- 1. Druk op de toets **MENU/BROWSE** op de afstandsbediening.
	- > Het hoofdmenu wordt op het scherm weergegeven. - **TV-menu**: hiermee hebt u toegang tot het TV-menu.
		- Zie hierna.
		- **Lijst met zenders**: hiermee hebt u toegang tot de lijst met TV-zenders en kunt u maximaal vier lijsten maken met daarin uw favoriete TV-zenders en digitale radiostations. Zie Lijst met favorieten maken, p. 34.
		- **Programmagids**: hiermee hebt u toegang tot gedetailleerde informatie over individuele digitale TVprogramma's. In overeenstemming met het type Elektronische programmagids hebt u toegang tot de tabel met geplande digitale TV-programma's en kunt u eenvoudig een gewenst programma selecteren en daarop afstemmen. Zie EPG (elektronische programmagids), p. 35.
	- **Multimedia**: hiermee hebt u toegang tot de multimediabrowser. Daarnaast kunt u er uw persoonlijke multimediabestanden mee weergeven. Multimedia wordt alleen weergegeven wanneer er een USB-apparaat is aangesloten. Zie Multimedia browser, p. 37.
- 2. Gebruik de cursor omhoog/omlaag om een menu-item te markeren en te selecteren.
- 3. Gebruik de cursor rechts om naar het gemarkeerde menuitem te gaan.
	- > Het rechterdeel van het menu geeft de inhoud weer van het gemarkeerde menu-item.

## **NL Door de menu's navigeren (vervolg)**

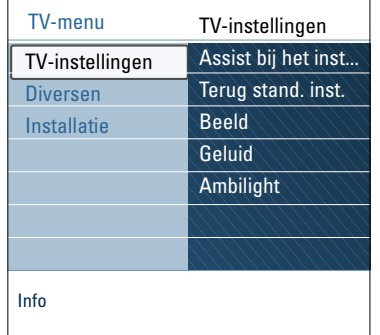

- 4. Gebruik de cursor op/neer om een menu-instelling te selecteren.
	- TV-instellingen: hiermee kunt u uw voorkeursinstellingen voor beeld, geluid en Ambilight aanpassen
	- Diversen: hiermee kunt u de instellingen van bepaalde TV-opties beheren
	- Installatie: hiermee kunt u
	- uw taalvoorkeuren instellen;
	- uw TV-zenders zoeken en opslaan;
	- verschillende speciale functies instellen of aanpassen;
	- aangesloten randapparatuur selecteren;
	- één of meer zendernummers definiëren als nummers voor decoderzenders;
	- uw instellingen voor beeld, geluid en Ambilight terugstellen naar de standaardfabrieksinstellingen;
	- uw TV-software upgraden.
- 5. Druk op de cursor rechts om naar de gemarkeerde menuinstelling te gaan.
	- > De inhoud van het rechterdeel wordt verplaatst naar het linkerdeel en in het rechterdeel verschijnt nu de inhoud van de in het linkerdeel aangeduide menuinstelling.

**Opmerking:** in sommige gevallen is het belangrijk dat u naar het beeld kunt kijken terwijl u de instellingen aanpast. Dat betekent dat, wanneer een menu-instelling in het rechterdeel is aangeduid, de andere menu-instellingen niet zichtbaar zijn.Wanneer u op de cursor links drukt, verschijnen deze menu-instellingen opnieuw en wordt het linkerdeel opnieuw gemarkeerd.

6. Druk opnieuw op de toets **MENU/BROWSE** om het hoofdmenu te verlaten.

## **Gebruik van de instellingen in het TV-menu**

## **NL**

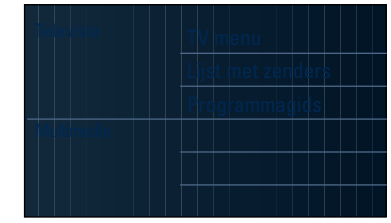

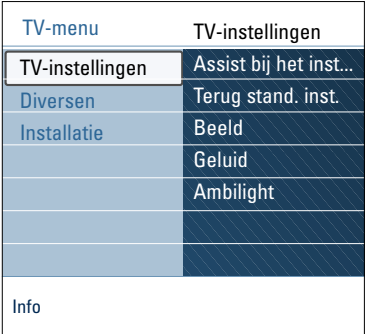

Met het TV-menu hebt u toegang tot instellingen en voorkeuren en kunt u deze wijzigen als u de instellingen van de Eerste installatie wilt wijzigen en/of als u de instellingen van bepaalde TV-functies, opties en randapparatuur wilt beheren.

#### **Pas de instellingen voor kijken en luisteren aan**

1. Druk op de toets **MENU/BROWSE** op de afstandsbediening.

> Het hoofdmenu wordt op het scherm weergegeven. 2. Selecteer **TV-menu** en druk op de cursor rechts.

- > Het TV-menu wordt weergegeven.
- 3. Selecteer **TV-instellingen** en druk op de cursor rechts. > Het menu TV-instellingen wordt naar het linkerdeel verplaatst.
- 4. Druk op de toets **MENU/BROWSE** om het menu te verlaten.

Om de instellingen van de TV gemakkelijker te wijzigen, bieden we u de keuze uit 3 mogelijkheden.

**A. Op eenvoudige wijze instellingen wijzigen met de Assistent bij het instellen**

Druk iedere keer als u een selectie hebt gemaakt op de groene toets om uw selectie te bevestigen.

- 1. Selecteer **Assistent bij het instellen** en druk op de cursor rechts.
	- > Via verschillende gesplitste schermen/volledige schermen wordt u gevraagd uw voorkeursinstellingen voor beeld, geluid en Ambilight te selecteren om alle gewenste instellingen te krijgen.

Zie Eerste installatie, Stap 3:Assistent bij het instellen: selecteer uw TV-instellingen, p. 11.

2. Druk op de groene toets om weer terug te keren naar het TV-menu.

**NL**

## **Gebruik van de instellingen in het TV-menu (vervolg)**

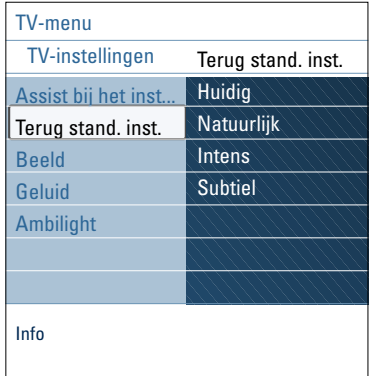

#### **B. Gebruik van de Standaardinstellingen** (indien aanwezig)

Hiermee kunt u een van de standaard instellingen voor kijken en luisteren selecteren.

- 1. Selecteer **Terug naar standaardinstellingen** en druk op de cursor rechts.
	- > Een menu verschijnt waarmee u één van de standaardinstellingen voor kijken en luisteren kunt selecteren.
	- > **Huidig** toont de huidige instellingen voor beeld, geluid en Ambilight.
	- > Met **Natuurlijk** kunt u de instellingen voor beeld, geluid en Ambilight instellen op de aanbevolen standaardwaarden. Deze instellingen zorgen meestal voor de beste kijkervaring.
	- > Als u **Intens** selecteert, kunt u uw instellingen voor beeld, geluid en Ambilight instellen op hoge waarden, waardoor u optimaal gebruikmaakt van de TVmogelijkheden.
	- > Met **Subtiel** kunt u de instellingen voor beeld, geluid en Ambilight instellen op de scherpste weergave van de oorspronkelijke inhoud van de bron.
- 2. Druk op de groene kleurtoets om de geselecteerde instelling vast te leggen.

#### **C. Afzonderlijke instellingen voor beeld, geluid en Ambilight**

- < Selecteer **Beeld**, **Geluid** of **Ambilight** en druk op de cursor rechts.
	- > Er wordt een menu weergegeven waarmee u de afstemming van de beeld-, geluids- en Ambilightinstellingen kunt verfijnen.
	- $\triangleright$  Zie voor het aanpassen van de beeldinstellingen Instellingen van het beeldmenu aanpassen, p. 15.
	- $\triangleright$  Zie voor het aanpassen van de geluidsinstellingen Instellingen van het geluidsmenu aanpassen, p. 18.
	- > Zie voor het aanpassen van de Ambilight-instellingen Genieten van Ambilight, p. 20.

## **Instellingen van het beeldmenu aanpassen**

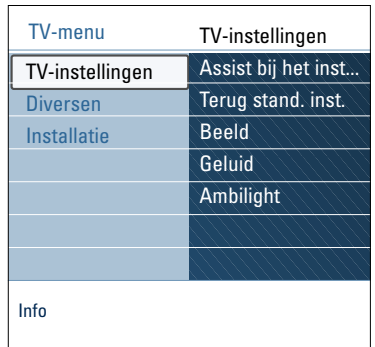

Assist bij het inst... Contrast and Maria digitale televisie wordt uitgezonden. Terug stand. inst. Beeld Geluid Ambilight Info TV menu TV instellingen Beeld **Contrast** Helderheid Kleur **Hue** Scherpte Tint

In het beeldmenu vindt u de instellingen waarmee u de beeldkwaliteit bepaalt.

- 1. Druk op de toets **MENU/BROWSE** op de afstandsbediening.
	- Het hoofdmenu wordt weergegeven.
- 2. Selecteer **TV-menu** en druk op de cursor rechts.  $\triangleright$  Het TV-menu wordt naar links verplaatst.
- 3. Selecteer **TV-instellingen** en druk op de cursor rechts. > Het menu TV-instellingen wordt naar het linkerdeel verplaatst.
- 4. Selecteer **Beeld** en druk op de cursor rechts. Het beeldmenu wordt naar het linkerdeel verplaatst.
- 5. Selecteer de instellingen van het beeldmenu met de cursor omhoog/omlaag.
- 6. Druk op de cursor rechts om naar de geselecteerde instelling in het beeldmenu te gaan.

**Opmerking**: alle menu-instellingen die gerelateerd zijn aan digitale televisie zijn alleen toegankelijk wanneer er

- 7. Pas de instellingen aan met de cursortoetsen.
- 8. Druk op de cursor links als u wilt terugkeren naar het menu Beeld.

### **Contrast**

Hiermee wordt de intensiteit van heldere delen van het beeld aangepast, maar de donkere delen blijven onveranderd.

#### **Helderheid**

Hiermee wordt de hoeveelheid licht in het hele beeld aangepast, wat vooral invloed heeft op de donkere delen van het beeld.

#### **Kleur**

Hiermee wordt het verzadigingsniveau van de kleuren aangepast volgens uw persoonlijke voorkeur.

#### **Kleurschakering**

Hiermee worden de kleurvariaties in NTSC-gecodeerde uitzendingen gecompenseerd.

#### **Scherpte**

Hiermee wordt de scherpte van kleine details in het beeld aangepast.

#### **Tint**

Hiermee kunt u **Warme** (rode) en **Koele** (blauwe) kleuren intenser of minder intens maken om de kleur aan uw persoonlijke voorkeur aan te passen.

- < Kies **Koel** om de witte kleuren een blauwe tint te geven, **Normaal** om de witte kleuren een neutrale tint te geven en **Warm** om deze een rode tint te geven.
- < Selecteer **Gewenst** om een aangepaste instelling in het menu Gewenste tint te maken.

## **NL Instellingen van het beeldmenu aanpassen (vervolg)**

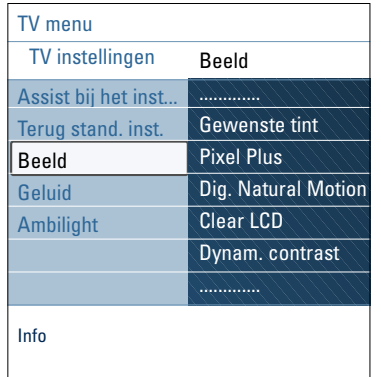

**Gewenste tint** (alleen als Tint is ingesteld op Gewenst) Hiermee wordt de afstemming van het whitepoint (**WP**) en het zwartniveau (**BL**) van het beeld verfijnd.

- 1. Selecteer **Gewenste tint** en druk op de cursor rechts.
- 2. Gebruik de cursortoetsen voor het selecteren en wijzigen van de instellingen van: **R-WP**: hiermee kunt u de kleurtint aanpassen door het rode whitepoint van het beeld aan te passen. **G-WP**: hiermee kunt u de kleurtint aanpassen door het groene whitepoint van het beeld aan te passen. **B-WP**: hiermee kunt u de kleurtint aanpassen door het blauwe whitepoint van het beeld aan te passen. **R-BL**: hiermee kunt u de kleurtint aanpassen door het rode zwartniveau van het beeld aan te passen. **G-BL**: hiermee kunt u de kleurtint aanpassen door het groene zwartniveau van het beeld aan te passen.
- 3. Gebruik de kleurtoetsen om de vooraf ingestelde instellingen terug te stellen.
- 4. Druk op de cursor links als u wilt terugkeren naar het menu Beeld.

### **Pixel Plus**

Pixel Plus is de ideale instelling, omdat het volledige beeld wordt bewerkt om voor elke pixel het beste resultaat te krijgen. Daarbij worden contrast, scherpte, beelddiepte, kleurweergave en helderheid van elke bron, ook van bronnen met een hoge definitie, verbeterd.

< Selecteer **Aan** of **Uit** om Pixel Plus te activeren of uit te schakelen.

#### **Digital Natural Motion**

Vermindert het aantal knipperende velden en lijnen en reproduceert soepele beweging, vooral in films.

< Selecteer **Uit**, **Minimum** of **Maximum** om het werkelijke verschil in beeldkwaliteit te zien.

### **Dynamic contrast**

Maakt het contrast in de donkere en heldere delen van het beeld duidelijker wanneer het beeld op het scherm verandert.

< Normaal selecteert u **Medium**. U kunt er echter ook de voorkeur aan geven om **Minimum**, **Maximum** of **Uit** te kiezen.

#### **DNR**

**DNR** filtert en beperkt de beeldruis automatisch. Dit verbetert de beeldkwaliteit bij ontvangst van zwakke signalen.

< Selecteer **Uit**, **Minimum**, **Medium** of **Maximum** afhankelijk van de beeldruis in het beeld.

## **Instellingen van het beeldmenu aanpassen (vervolg)**

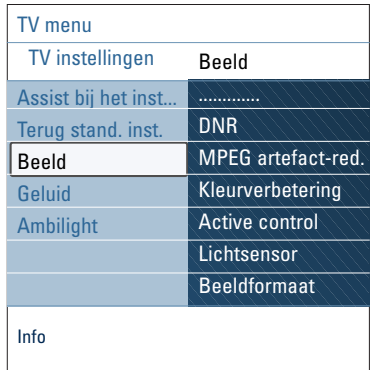

### **MPEG-reducering**

**MPEG-reducering Aan** maakt de overgang in digitale content gelijkmatiger.

#### **Kleurverbetering**

- Controleert automatisch de groene en blauwe kleur. Deze functie maakt de kleuren levendiger.
- < Selecteer **Uit**, **Minimum**, **Medium** of **Maximum**.

#### **Active Control**

Het TV-toestel meet en corrigeert voortdurend alle binnenkomende signalen om de best mogelijke beeldkwaliteit te verzekeren.

Selecteer Aan of Uit om Active Control te activeren of uit te schakelen.

### **Lichtsensor**

**Lichtsensor Aan** past de beeld- en Ambilight-instellingen automatisch aan de lichtomstandigheden aan, voor de beste kijkervaring.

#### **Beeldformaat**

Hiermee kunt u de afmetingen van het beeld aanpassen, afhankelijk van het uitgezonden signaal en uw voorkeursinstelling.

**Tip**: u kunt deze functie ook openen met de toets **OPTION** op de afstandsbediening.

Voor meer informatie over hoe u door het menu TV instellingen kunt navigeren gaat u naar p. 12: Gebruik van de instellingen in het TV-menu.

U kunt kiezen uit de volgende beeldformaten:Automatisch formaat, Super zoom, 4:3, Filmformaat 14:9, Filmformaat 16:9 en Breedbeeld.

Automatisch formaat zorgt ervoor dat het scherm zo volledig mogelijk is gevuld.

Indien er ondertiteling in de zwarte balk onder aan het scherm valt, maakt Automatisch formaat de ondertiteling zichtbaar.

Indien een logo van een zender in de hoek van de zwarte balk bovenaan het scherm valt, verdwijnt het logo van het scherm.

Super zoom verwijdert de zwarte balken aan de zijkanten van programma's met het formaat 4:3, met een minimale vervorming.

In het beeldformaat Filmformaat 14:9, Filmformaat 16:9 of Super zoom kunt u ondertiteling zichtbaar maken met de cursor omhoog/omlaag.

**Opmerking**: bij HD-bronnen zijn niet alle beeldformaten beschikbaar.

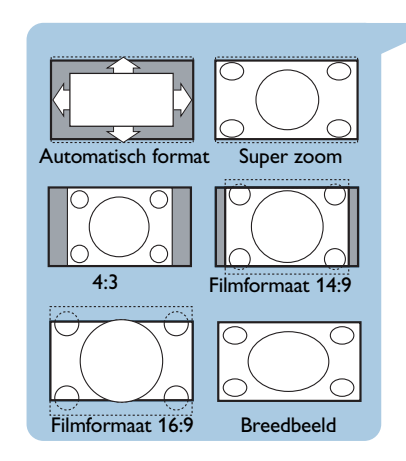

## **NL Instellingen van het geluidsmenu aanpassen**

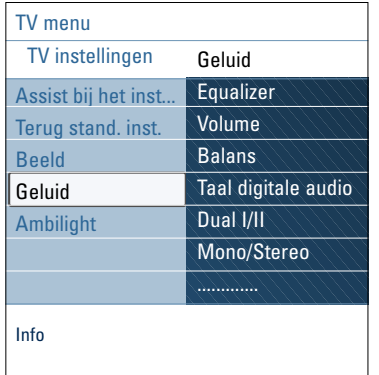

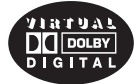

Vervaardigd in licentie van Dolby Laboratories. 'Dolby' 'Pro Logic' en het dubbele D-symbool zijn handelsmerken van Dolby Laboratories.

In het geluidsmenu vindt u de instellingen waarmee u de geluidskwaliteit bepaalt.

1. Druk op de toets **MENU/BROWSE** op de afstandsbediening.

> Het hoofdmenu wordt weergegeven.

- 2. Selecteer **TV-menu** en druk op de cursor rechts. > Het TV-menu wordt naar links verplaatst.
- 3. Selecteer **TV-instellingen** en druk op de cursor rechts. > Het menu TV-instellingen wordt naar het linkerdeel
	- verplaatst.
- 4. Selecteer **Geluid** en druk op de cursor rechts.  $\triangleright$  Het geluidsmenu wordt naar het linkerdeel verplaatst.
- 5. Selecteer de instellingen van het geluidsmenu met de cursor omhoog/omlaag.
- 6. Druk op de cursor rechts om naar de geselecteerde instelling in het geluidsmenu te gaan.

**Opmerking**:Afhankelijk van het ingangssignaal is het mogelijk dat één of meerdere menu-instellingen niet kunnen worden geselecteerd.

- 7. Pas de instellingen aan met de cursortoetsen.
- 8. Druk op de cursor links als u wilt terugkeren naar het menu Geluid.

#### **Equalizer**

Hiermee kunt u de frequentierespons van het geluid aan uw voorkeur aanpassen.

**Tip**: u kunt deze functie ook openen met de toets **OPTION** op de afstandsbediening.

#### **Volume**

Hiermee kunt u het volume van het weergegeven geluid aanpassen.

#### **Balans**

Hiermee wordt het geluid uit de rechter- en linkerluidsprekers aangepast om de beste stereoweergave te verkrijgen op de plaats waar u zich bevindt.

**Digitale audiotaal** (enkel met Digitale TV uitzending)

Hiermee kunt u een audiotaal selecteren uit een lijst van de beschikbare talen die worden uitgezonden voor het huidige digitale programma.

**Opmerking**: als er meer dan één optie voor een audiotaal is, selecteert u een van de opties. Gebruik het menu Taal in het installatiemenu om de audiotaal permanent te wijzigen.

**Tip**: u kunt deze functie ook openen met de toets **OPTION** op de afstandsbediening.

## **Instellingen van het geluidsmenu aanpassen (vervolg) NL**

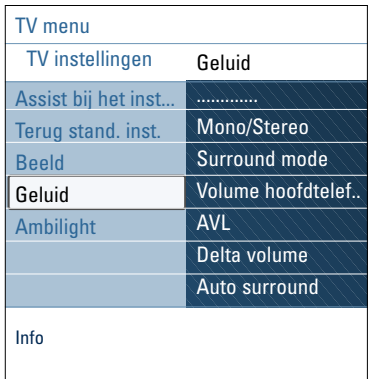

#### **Dual I/II**

Hiermee wordt per zender **Dual I** of **Dual II** gekozen wanneer de betrokken zender dual sound uitzendt.

#### **Mono/Stereo**

Hiermee kunt u per TV-zender mono- of stereogeluid selecteren wanneer stereo-uitzendingen beschikbaar zijn.

#### **Surround mode**

Hiermee kunt u de modi selecteren voor een ruimtelijker of surround geluidsweergave, afhankelijk van de uitgezonden signalen of van de signalen van externe ingangen.

#### **Volume hoofdtelefoon**

Hiermee kunt u het geluidsniveau van de hoofdtelefoon instellen.

#### **AVL (Max. volume)**

Hiermee worden automatisch de volumeverschillen tussen zenders en programma's beperkt om een constant algemeen volume te verkrijgen. De dynamiek van het volume wordt ook beperkt.

#### **Deltavolume**

Hiermee kunt u permanente verschillen in volume tussen TV-zenders of externe bronnen corrigeren.

#### **Auto Surround**

Als deze functie **Aan** staat, kan de TV automatisch overschakelen naar de beste Surround Sound-modus die de omroep uitzendt.

## **NL Genieten van Ambilight**

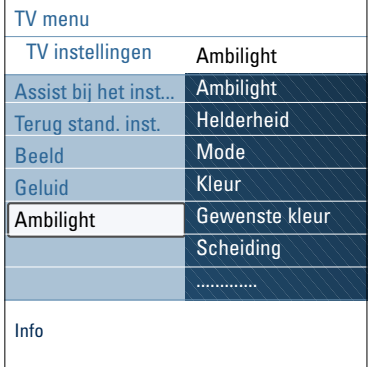

In het menu Ambilight vindt u de instellingen waarmee u de sfeerverlichting bedient. De sfeerverlichting zorgt voor een rustigere kijkervaring en verbetert de waarneming van de beeldkwaliteit.

Aan de hand van een analyse van de beeldinhoud worden de kleuren voortdurend aangepast. U kunt de lichten echter ook instellen op een bepaalde kleur of een groot aantal wittinten.

**Tip**: u kunt de lampen in de stand-bymodus op elke kleur instellen en zo een unieke sfeer in de kamer creëren. Zie Ambilight in standby mode, p. 22.

1. Druk op de toets **MENU/BROWSE** van de afstandsbediening.

> Het hoofdmenu wordt weergegeven.

- 2. Selecteer **TV-menu** en druk op de cursor rechts.  $\triangleright$  Het TV-menu wordt naar links verplaatst.
- 3. Selecteer **TV-instellingen** en druk op de cursor rechts. > Het menu TV-instellingen wordt naar het linkerdeel
- verplaatst. 4. Selecteer **Ambilight** en druk op de cursor rechts.
	- > Het menu Ambilight wordt naar het linkerdeel verplaatst.
- 5. Selecteer de instellingen van het menu Ambilight met de cursor omhoog/omlaag.
- 6. Druk op de cursor rechts om naar de geselecteerde instelling in het menu Ambilight te gaan.
- 7. Pas de instellingen aan met de cursortoetsen.
- 8. Druk op de cursor links als u wilt terugkeren naar het menu Ambilight.

### **Ambilight**

Hiermee kunt u de lichten aan de achterzijde van de TV inen uitschakelen.

- < Selecteer **Uit** als u de sfeerverlichting wilt uitschakelen en alle andere instellingen van het menu Ambilight onbeschikbaar wilt maken.
- < Selecteer **Aan** als u de sfeerverlichting wilt inschakelen. U kunt nu de instellingen verfijnen in de onderstaande menu's.

#### **Helderheid**

Hiermee kunt u de lichtsterkte van de sfeerverlichting aanpassen.

## **Genieten van Ambilight (vervolg)**

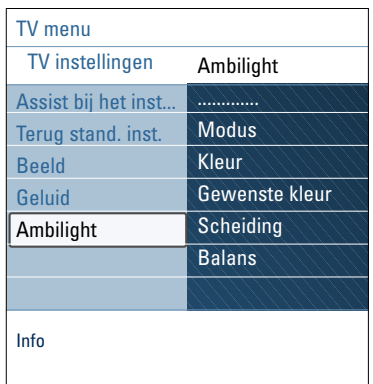

#### **Modus**

- Hiermee kunt u kiezen voor constante achtergrondverlichting of voor achtergrondverlichting die overeenkomt met de afbeeldingen op het scherm.
- < Selecteer Kleur, Relaxed, Middelmatig of Dynamisch met de cursortoetsen.
	- **Kleur**: hiermee wordt constant licht weergegeven, aan de hand van de instellingen in het volgende kleurmenu. In de volgende instellingen van het menu Ambilight kunt u deze modus nauwkeurig handmatig afstemmen.
	- Met de opties **Relaxed**, **Middelmatig** en **Dynamisch** worden de helderheid en de kleuren aan de inhoud van het scherm aangepast. De geselecteerde modus beïnvloedt de snelheid, die de waargenomen indrukken bepalen. Bijvoorbeeld:
		- in de modus **Relaxed** veranderen de helderheid en de kleuren geleidelijk en gelijkmatig, zoals van tevoren ingesteld. Hierdoor wordt u ondergedompeld in het beeld en hebt u een ontspannen kijkervaring.
		- in de modus **Middelmatig** ligt de snelheid waarmee de helderheid en de kleuren veranderen tussen die van Relaxed en Dynamisch.
		- in de modus **Dynamisch** veranderen de helderheid en de kleuren sneller en dynamischer. Hierdoor wordt u volledig ondergedompeld in de gebeurtenissen op het scherm.

#### **Opmerkingen**:

- De snelheid van de veranderingen is beperkt om onaangename ervaringen te vermijden.
- Afhankelijk van de gemaakte selectie zijn bepaalde instellingen in het menu Ambilight niet beschikbaar.

## **Kleur**

**Opmerking**: alleen beschikbaar als u Kleur hebt geselecteerd in het voorgaande menu Kleur.

Hiermee kunt u een kleur selecteren voor het licht of deze aan uw eigen smaak aanpassen.

- **Warm wit** komt overeen met de meeste, normale gloeilampen. Kies deze instelling wanneer u wilt dat de sfeerverlichting een normale woonkamerverlichting benadert.
- **Koel wit** komt overeen met normaal daglicht (6500 K). Kies deze instelling wanneer u de voorkeur geeft aan een koelere verlichting.

**Opmerking**: 6500 K is de door SMPTE aanbevolen instelling voor de achtergrondsfeerverlichting voor beeldschermen.

- **Blauw** wordt meestal gebruikt om een koele, moderne en/of mystieke sfeer mee te creëren. Pas deze instelling aan uw persoonlijke smaak of uw stemming aan.
- **Rood** wordt meestal gebruikt om een speciale, gezellige sfeer te creëren. Pas dit aan uw persoonlijke smaak of uw stemming aan.
- **Gewenst**: selecteer dit als u de Ambilight-kleur wilt aanpassen.

21

## **NL Genieten van Ambilight (vervolg)**

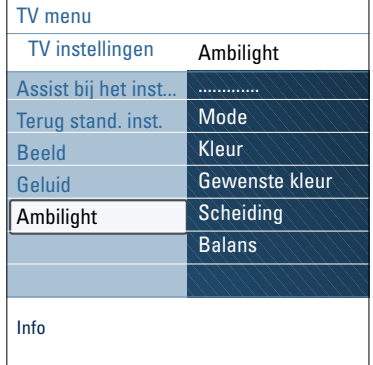

#### **Gewenste kleur**

**Opmerking**: alleen beschikbaar als u Gewenst hebt geselecteerd in het menu Kleur.

Hiermee kunt u de Ambilight-kleur aanpassen.

- < Selecteer **Kleurenpalet** als u de algemene kleur van het licht wilt selecteren.
- < Selecteer **Verzadiging** als u de kleurintensiteit van het licht wilt aanpassen.

### **Scheiding**

- Hiermee kunt u het stereo-effect bepalen als u Relaxed, Middelmatig of Dynamisch hebt geselecteerd in het menu Modus.
- < Selecteer **Uit** voor een mono-effect. Dit betekent dat alle lampen dezelfde lichtsterkte hebben.
- < Selecteer **Minimum**, **Medium** of **Maximum** als u het stereo-effect van Ambilight over de beschikbare lampen wilt verspreiden.

#### **Balans**

Hiermee kunt u de kleur en de lichtintensiteit links en rechts van het beeld aanpassen.

#### **Ambilight in de stand-bymodus**

Als de TV is uitgeschakeld, wordt de sfeerverlichting ook uitgeschakeld.Als de TV in de stand-bymodus staat, kunt u Ambilight gebruiken om een unieke sfeer in de kamer te creëren.

- < Druk op de toets **Ambilight** op de afstandsbediening om Ambilight in of uit te schakelen. Zie Gebruik van de afstandsbediening, p. 6.
- < Druk herhaaldelijk op de toets **MODE** om tussen de Ambilight-modi te wisselen.

**Opmerking**: als de TV in de stand-bymodus staat en u Ambilight inschakelt, zijn er minder Ambilight-modi beschikbaar.

**Waarschuwing**: infraroodinterferentie Om slechte ontvangst van de afstandsbediening tegen te gaan, moet u uw randapparaat uit het zicht van de

sfeerverlichting van uw TV opstellen. Ambilight werkt niet optimaal bij een kamertemperatuur lager dan 15 °C.

## **Instellingen van het menu Diversen aanpassen**

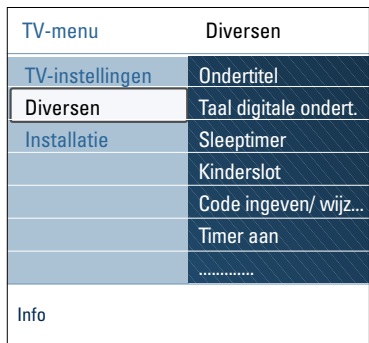

Met dit menu kunt u de instellingen van speciale TV-functies, diverse opties en randapparaten regelen.

- 1. Druk op de toets **MENU/BROWSE** van de afstandsbediening.
	- > Het hoofdmenu wordt weergegeven.
- 2. Selecteer **TV-menu** en druk op de cursor rechts. Het TV-menu wordt naar links verplaatst.
- 3. Selecteer **Diversen** en druk op de cursor rechts.  $\triangleright$  Het menu Diversen wordt naar het linkerdeel verplaatst.
- 4. Selecteer de instellingen van het menu Diversen met de cursor omhoog/omlaag.
- 5. Druk op de cursor rechts om naar de geselecteerde instelling in het menu Diversen te gaan.
- 6. Pas de instellingen aan met de cursortoetsen.
- 7. Druk op de cursor links als u wilt terugkeren naar het menu Diversen.

#### **Ondertiteling**

- Hiermee wordt teletekst- en DVB-T-ondertiteling van de geselecteerde zender weergegeven. U kunt deze altijd weergeven, of alleen als de mute-stand is ingeschakeld. De teletekstondertitelingspagina moet voor elke TV-zender worden opgeslagen.
- 1. Schakel teletekst in en kies de gewenste ondertitelingspagina uit de index.
- 2. Schakel teletekst uit.
- 3. Selecteer
	- **Ondertitel Aan** als u de ondertiteling van de geselecteerde TV-zenders wilt weergeven.
	- **Aan met mute** als u de ondertiteling automatisch alleen wilt weergeven als u het geluid hebt onderbroken met de toets  $\mathbf{K}$  op de afstandbediening.

**Tip**: u kunt deze functie ook openen met de toets **OPTION** op de afstandsbediening.

**Taal digitale ondertiteling** (enkel met Digitale TV uitzending) Hiermee kunt u de ondertitelingstaal van uw keuze (tijdelijk) selecteren in de lijst met uitgezonden talen van het huidige programma.

**Opmerking**: gebruik het menu Taal in het installatiemenu om de taal van de ondertiteling permanent te wijzigen.

< Schakel uw permanente selectie tijdelijk uit met de cursor omhoog/omlaag en bevestig met de toets **OK**.

**Tip**: u kunt deze functie ook openen met de toets **OPTION** op de afstandsbediening.

## **NL Instellingen van het menu Diversen aanpassen (vervolg)**

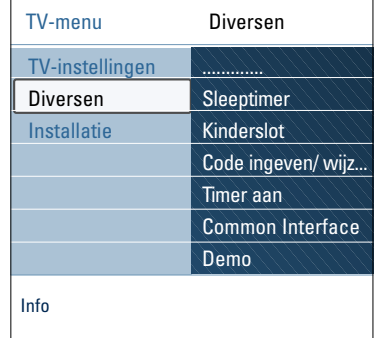

### **Sleeptimer**

- Hiermee wordt een periode ingesteld na afloop waarvan de TV automatisch naar de stand-bymodus overgaat.
- 1. Selecteer **Sleeptimer**.
- 2. Druk op de cursor rechts.
- 3. Selecteer een waarde met de cursor omhoog/omlaag.
	- > In de lijst staan waarden tussen 0 en 180 minuten.Als 0 is geselecteerd, is de sleeptimer uitgeschakeld.

**Opmerking**: u kunt altijd uw TV-toestel eerder uitschakelen of een andere tijd instellen.

#### **Kinderslot**

#### **Belangrijk: als u uw PIN-code bent vergeten!**

- 1. Selecteer **Code wijzigen** en druk op de cursor rechts.
- 2. Voer de overheersende code, 8-8-8-8, in.
- 3. Voer een nieuwe, persoonlijke, viercijferige code in.
- 4. Bevestig de nieuwe, ingevoerde code. > De vorige code wordt gewist en de nieuwe opgeslagen.

U kunt TV-zenders en externe bronnen vergrendelen met een viercijferige code, zodat kinderen niet naar bepaalde programma's kunnen kijken.

- 1. Selecteer **Kinderslot**.
- 2. Druk op de cursor rechts om naar het menu Kinderslot te gaan.
- 3. Voer uw viercijferige code in.

**Opmerking**: u dient uw code opnieuw in te voeren telkens wanneer u het menu Kinderslot opent.

- Selecteer een van de instellingen in het menu Kinderslot en druk op de cursor rechts:
	- **Vergrendelen**: hiermee vergrendelt u alle zenders en externe bronnen:
	- **Gewenste vergrendeling**: hiermee vergrendelt u een bepaald programma of alle zenders vanaf een bepaald tijdstip.
	- < Selecteer: - **Vergrendelen vanaf**: hiermee vergrendelt u alle programma's vanaf een bepaald tijdstip.
		- o Druk tweemaal op de cursor rechts.
		- < Selecteer **Aan** om de vergrendeling in te stellen.
		- o Druk op de cursor links.
		- < Selecteer **Tijd** en druk op de cursor rechts.
		- < Voer de tijd in met de cursor omhoog/omlaag en rechts.
	- **Zender vergrendelen**: hiermee vergrendelt u een bepaalde TV-zender of externe bron.
	- < Druk op de toets **OK** om te activeren/de-activeren.
	- **Kwalificatie door ouders**: hiermee stelt u een leeftijdsclassificatie voor een digitaal programma in als het programma door ouders is gekwalificeerd. De classificaties worden toegepast aan de hand van het land dat tijdens de installatieprocedure is geselecteerd.
	- < Druk op de cursor rechts en selecteer een leeftijdsclassificatie met de cursor omhoog/omlaag.
	- Selecteer **Ontgrendelen** als u alle vergrendelingen die u hebt ingesteld wilt uitschakelen.

## **Instellingen van het menu Diversen aanpassen (vervolg)**

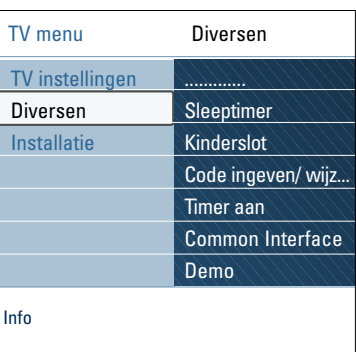

#### **Code ingeven/code wijzigen**

Hiermee kunt u de viercijferige toegangscode ingeven of wijzigen die voor de verschillende vergrendelingsfuncties van de TV worden gebruikt.

#### < Selecteer **Code ingeven** of **wijzigen**.

- > Als er nog geen PIN-code bestaat, is deze menuinstelling ingesteld op Code ingeven.Volg de instructies op het scherm.
- > Als er al eerder een PIN-code is ingevoerd, is deze menu-instelling ingesteld op Code wijzigen.Volg de instructies op het scherm.
- < Voer uw code in met de cijfertoetsen.Alle cijfercombinaties tussen 0000 en 9999 zijn geldige nummers.
	- > Het menu Diversen wordt opnieuw weergegeven met een bericht dat uw PIN-code is gemaakt of gewijzigd.

#### **Timer aan**

Als de TV in de stand-bymodus staat, wordt deze op het ingestelde tijdstip automatisch naar het gekozen zendernummer geschakeld.

- 1. Selecteer **Timer aan**.
- 2. Druk op de cursor rechts als u naar het menu Timer aan wilt gaan.
- 3. Selecteer **Timer** en druk op de cursor rechts.
- 4. Selecteer **Aan**.
- 5. Selecteer **Zender** en daarna de TV-zender waarnaar u uw TV-toestel op een bepaald tijdstip en een bepaalde dag wilt overschakelen.
- 6. Selecteer **Dag** en daarna een dag, of selecteer **Dagelijks**.
- 7. Selecteer **Tijd** en voer de tijd in met de cijfertoetsen of met de cursor omhoog/omlaag.
- 8. Druk op de toets **OK** om te activeren.
- 9. Druk op de cursor links om terug te gaan naar het menu Diversen, of druk op de toets **MENU/BROWSE** als u het menu wilt uitschakelen.

**Opmerking**: vanaf nu zal uw TV, **elke week**, automatisch overschakelen naar de geselecteerde zender, op de geselecteerde dag, op de geselecteerde tijd, tot de Timer aan functie opnieuw uitgeschakeld is.

**Opmerking**: er kan slechts één Timer Aan-instelling worden gekozen.

**NL**

## **Instellingen van het menu Diversen aanpassen (vervolg)**

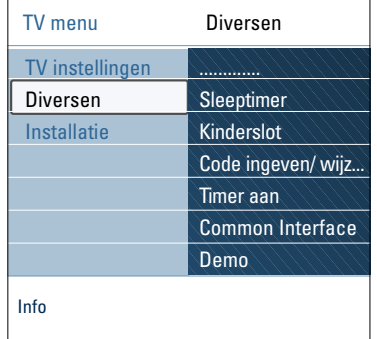

#### **Common Interface**

**Opmerking**: deze functie is slechts beschikbaar in bepaalde landen.

Hiermee hebt u toegang tot de Common Interfacetoepassingen die zijn bepaald door de serviceprovider van de Common Interface-module (CI). De Common Interface-module (CI) kan een of meer

toepassingen bevatten, die worden gebruikt voor de communicatie met de CI-serviceprovider en die de gebruiker enkele extra voorzieningen bieden. Zie De Common Interface-sleuf gebruiken, p. 52.

**Opmerking**: deze menu-instelling en de Common Interface-toepassingen kunnen alleen worden geselecteerd wanneer u een geverifieerde Common Interface-kaart hebt en enkele gebruikersinterfacesessies voor de Common Interface-kaart in de lijst staan.

De CI-serviceprovider kan verantwoordelijk worden gesteld voor de berichten en teksten op het scherm. Bij fouten of vreemd gedrag dient u contact op te nemen met uw CI-serviceprovider.

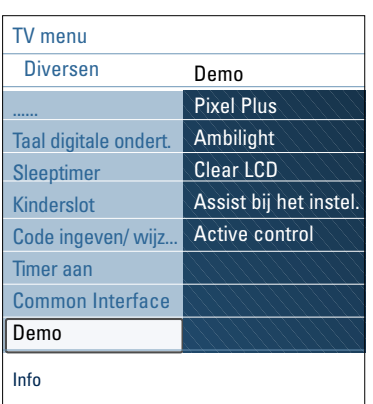

#### **Demo**

Hiermee krijgt u een overzicht van de functies van de televisie.

- 1. Selecteer **Demo**.
- 2. Druk op de cursor rechts.
- 3. Selecteer de gewenste demo.

4. Druk op de toets **OK** om de demo te starten. > De geselecteerde demo wordt één keer afgespeeld.

- 5. Druk op de rode toets als u de demo wilt afsluiten en naar het demomenu wilt terugkeren.
- 6. Druk op de rode toets als u het demomenu wilt afsluiten.

## **TV-zenders zoeken en opslaan**

**Tip**: u hoeft dit hoofdstuk alleen te lezen als u de installatie-instellingen wilt wijzigen.

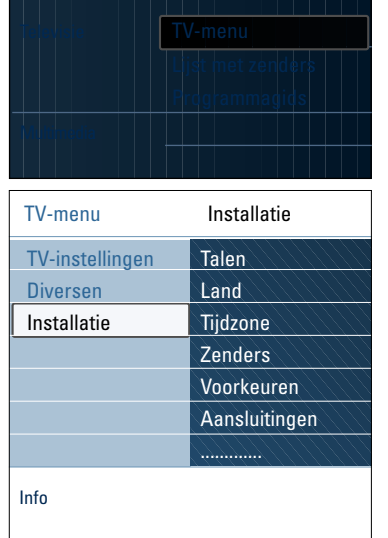

#### **Installatiemenu**

Met dit menu kunt u de instellingen met betrekking tot de installatie van TV-zenders, de taal, het land en de installatie van uw TV aanpassen.

- 1. Druk op de toets **MENU/BROWSE** van de afstandsbediening. > Het hoofdmenu wordt weergegeven.
- 2. Selecteer **TV-menu** en druk op de cursor rechts.  $\triangleright$  Het TV-menu wordt naar links verplaatst.
- 3. Selecteer **Installatie** en druk op de cursor rechts.  $\triangleright$  Het installatiemenu wordt naar het linkerdeel verplaatst.
- 4. Selecteer de instellingen van het installatiemenu met de cursor omhoog/omlaag.
- 5. Druk op de cursor rechts om naar de geselecteerde instelling in het installatiemenu te gaan.
- 6. Pas de instellingen aan met de cursortoetsen.
- 7. Druk op de toets **OK** om te activeren.
- 8. Druk op de cursor links als u naar het installatiemenu wilt teruggaan of druk op de toets menu/browse als u het menu wilt uitschakelen.

#### **Taalvoorkeuren instellen**

Met dit menu kunt u een taal selecteren voor menu's, audio en ondertiteling.

#### **Menutaal**

Hiermee kunt u de menutaal selecteren in de lijst met beschikbare talen.

**Gewenste gesproken taal** (enkel met Digitale TV uitzending) Hiermee kunt u de gesproken taal van uw voorkeur selecteren als er meerdere talen worden uitgezonden.

**Gewenste taal voor ondertiteling** (enkel met Digitale TV uitzending)

Hiermee kunt u de taal van uw voorkeur selecteren voor de ondertiteling als er meerdere talen worden uitgezonden.

#### **Slechthorenden** (enkel met Digitale TV uitzending)

Hiermee kunt u de gesproken taal of de taal van de ondertiteling voor slechthorenden selecteren. Als deze functie **Aan** staat, wordt de versie van de gesproken taal of de taal van de ondertiteling van uw voorkeur voor slechthorenden weergegeven, indien beschikbaar.

Als deze functie **Uit** staat, zijn de normale gesproken taal en taal van de ondertiteling van toepassing.

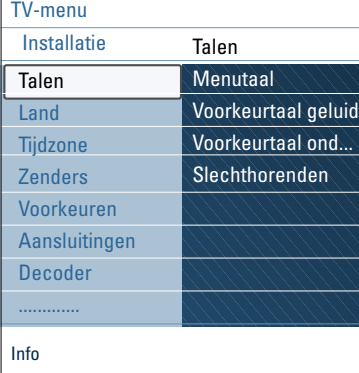

27

## **NL TV-zenders zoeken en opslaan (vervolg)**

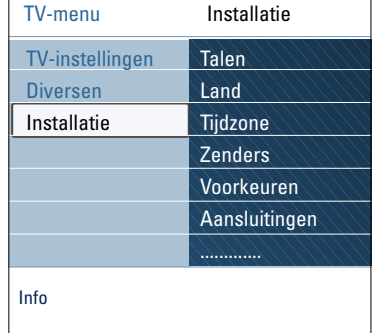

### **Land selecteren**

Hiermee kunt het land selecteren waarin u zich momenteel bevindt.

#### **Opmerkingen**:

- als u een verkeerd land selecteert, komt de zendernummering niet overeen met de standaardnummering van uw land.
- als in het geselecteerde land DVB-T niet door uw TV wordt ondersteund, zijn menu-instellingen die gerelateerd zijn aan digitale televisie niet toegankelijk.

#### **Tijdzone selecteren** (enkel met Digitale TV uitzending)

Dit is alleen op bepaalde landen van toepassing en hangt af van het geselecteerde land.

Hier kunt u uw lokale tijdszone selecteren, zodat de klok de correcte tijd aangeeft.

#### **TV- en radiozenders opslaan**

Nadat u de taal en het land correct hebt ingesteld, kunt u TV-zenders zoeken en deze opslaan.

< Selecteer **Zenders** in het installatiemenu van de TV.

### **Automatische installatie**

De TV scant het hele frequentiebereik aan de hand van het geselecteerde land.

- > Alle beschikbare digitale en analoge TV-zenders en digitale radiozenders worden opgezocht en automatisch opgeslagen. Dit duurt een paar minuten.
- Als het zoeken is voltooid, wordt in het menu aangegeven hoeveel digitale en analoge zenders er zijn gevonden.

#### **Installatie-update**

Hiermee kunt u alle beschikbare zenders automatisch afstemmen en bijwerken.

### **Opmerkingen**:

- hierdoor worden verwijderde zenders niet opnieuw geïnstalleerd.
- nieuwe zenders worden niet toegevoegd aan een favorietenlijst.
- zenders die al zijn geïnstalleerd krijgen geen nieuw nummer.

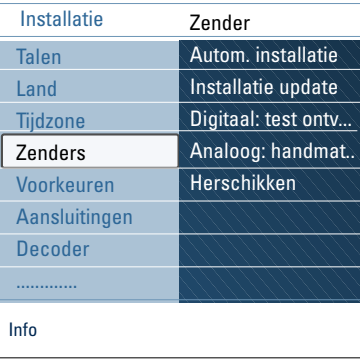

TV-menu

## **TV-zenders zoeken en opslaan (vervolg) NL**

#### TV-menu **Installatie** Info Zender Autom. installatie Installatie update Digitaal: test ontv... Analoog: handmat.. **Herschikken** Talen Land **Tijdzone** Zenders Voorkeuren Aansluitingen Decoder .............

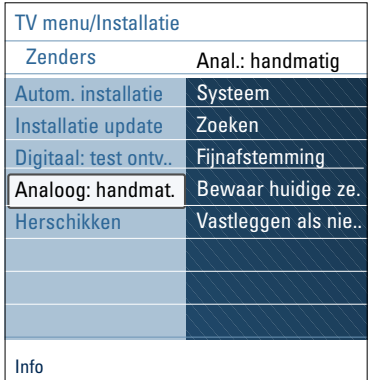

#### **Digitaal: test ontvangst** (enkel met Digitale TV uitzending)

Hiermee kunt u de kwaliteit en de sterkte van het ontvangsignaal van een digitale frequentie bekijken. Hierdoor kunt u de antennepositie vinden die de beste ontvangst levert.

- < Selecteer **Digitaal: test ontvangst** en druk op de cursor rechts.
	- U krijgt een indicatie van de werkelijke zender-frequentie, de naam van het netwerk en de kwaliteit en sterkte van het signaal.
	- > Als de kwaliteit en sterkte van het signaal slecht is, kunt u proberen de antenne te verdraaien.

**Tip**: we raden u echter aan contact op te nemen met een gespecialiseerde antenne-installateur voor een optimaal resultaat. U kunt ook de frequentie van de digitale zenders die u wilt testen direct invoeren.

#### **Analoog: handmatige installatie**

Hiermee kunt u analoge zenders handmatig installeren (zender per zender afstemmen). Bij handmatige installatie worden DVB-T-zenders (digitale zenders) niet gevonden en opgeslagen.

- 1. Selecteer **Analoog: handmatige installatie** en druk op de cursor rechts.
- 2. Selecteer **Systeem**.
- 3. Selecteer uw land of het deel van de wereld waar u zich nu bevindt.
- 4. Selecteer **Zoeken** en druk op de cursor rechts.
- 5. Selecteer de rode of groene toets als u wilt doorgaan.

**Tip**: als u de frequentie kent, kunt u de drie cijfers daarvan ook invoeren met de cijfertoetsen 0 tot en met 9 (bijvoorbeeld 049).

- 6. Druk op de cursor links als u de gevonden zender wilt opslaan of een andere zender wilt zoeken.
- 7. Selecteer **Fijnafstemming** en druk op de cursor rechts. Fijnafstemming kan handig zijn als de frequentie licht is gewijzigd of wordt verstoord door een andere frequentie. Met de cursor links/rechts kunt u in geval van een slechte ontvangst van de gevonden zender de frequentie aanpassen.
- 8. Selecteer **Bewaar huidige zender** als u de (verfijnde) frequentie op het huidige zendernummer wilt opslaan. Druk op de cursor rechts en bevestig met de toets **OK**. Selecteer**Vastleggen als nieuwe zender** als u de (verfijnde) frequentie op een nieuw zendernummer wilt opslaan. Druk op de cursor rechts en bevestig met de toets **OK**.
- 9. Geef de zender een nieuwe naam of herorden de zenders met het menu Herschikken. Zie de volgende pagina.

**Opmerking**: als op de frequentie een DVB-signaal wordt uitgezonden, probeert de tuner een analoge TV-zender te decoderen en wordt dus geen video weergegeven.

## **NL Lijst met zendernummers herschikken**

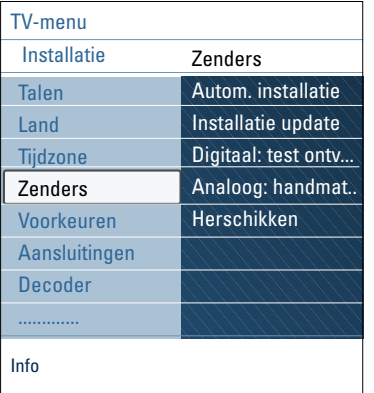

Hiermee kunt u de opgeslagen zenders een nieuwe naam geven, herordenen, de-installeren en herinstalleren. < Druk op de overeenkomstige kleurtoetsen en volg de instructies op het scherm.

#### **Zenders herordenen**

Hiermee kunt u de volgorde van de opgeslagen TV-zenders wijzigen.

- 1. Selecteer de zender die u wilt verplaatsen.
- 2. Druk op de gele kleurtoets om één positie omhoog te gaan in de lijst.
- 3. Druk op de blauwe kleurtoets om één positie omlaag te gaan in de lijst.
- 4. Herhaal dit om andere TV-zenders te herordenen.

#### Info TV-menu/Installatie Zender Herschikken  $\overline{0}$ 1  $\mathcal{P}$ 3 4 5  $\overline{6}$ 7 Autom. installatie Installatie update Digitaal: test ontv... Analoog: handmat.. Herschikken

Nieuwe naam De-installeren Naar boven Naar beneden Herschikken  $\overline{0}$ 1  $\overline{2}$ 3 4 5 6 7

### **Zenders een nieuwe naam geven**

Hiermee kunt u de naam die in het geheugen is opgeslagen wijzigen of een naam geven aan een zender of externe bron waarvoor nog geen naam is ingevuld.

- 1. Selecteer de zender die u een nieuwe naam wilt geven.
- 2. Druk op de rode kleurtoets op uw afstandsbediening.
- 3. Selecteer de tekens met de cursor omhoog/omlaag. Ga met de cursor rechts naar de volgende positie.
- 4. Druk op de groene kleurtoets of op de **OK**-toets wanneer u klaar bent.

#### **Opmerkingen**:

- Druk op de gele kleurtoets om alle tekens te wissen. De cursor staat nu weer vooraan.
- Druk op de blauwe kleurtoets om het teken te wissen waarop de cursor zich bevindt.Voer een nieuw teken in met de cursor omhoog/omlaag.
- U kunt de zenders 0 tot en met 999 een naam geven.
- De spatie, de cijfers en andere speciale tekens bevinden zich tussen Z en A.
- 5. Selecteer een ander zendernummer en herhaal de stappen 2 tot en met 5.

#### **Verwijderen - opnieuw installeren**

Hiermee kunt u een opgeslagen zender verwijderen waarop niet meer kan worden afgestemd.Tevens kunt u hiermee een eerder verwijderde zender opnieuw installeren.

- 1. Selecteer de zender die u wilt verwijderen.
- 2. Druk op de groene kleurtoets om de geselecteerde zender te verwijderen.
	- > De verwijderde zender wordt in de lijst weergegeven door een pictogram naast de verwijderde zender.
- 3. Druk nogmaals op de groene kleurtoets om de verwijderde zender opnieuw te installeren.

**Opmerking**: verwijderde zenders worden niet opnieuw geïnstalleerd tijdens een installatie-update.

## **Voorkeuren instellen**

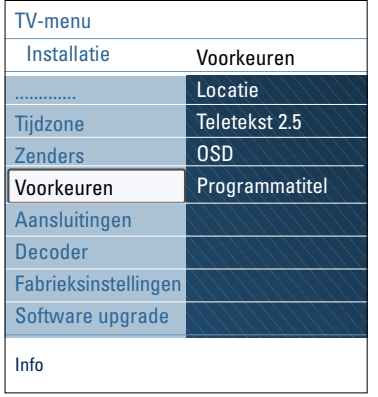

Met de instellingen in dit menu kunt u verschillende, speciale TV-functies die normaal gesproken maar af en toe worden gebruikt, instellen of aanpassen.

#### **Locatie selecteren**

Hiermee kunt u de locatie van uw TV selecteren. Als u **Shop** kiest, worden vaste instellingen voor beeld, geluid en Ambilight gebruikt. Met de locatie **Thuis** hebt u alle vrijheid de vooraf ingestelde instellingen voor beeld, geluid en Ambilight te wijzigen.

#### **Teletekst 2.5 selecteren**

Sommige zenders bieden de mogelijkheid op de teletekstpagina's meer kleuren, andere achtergrondkleuren en mooiere beelden te verkrijgen.

- < Selecteer **Teletekst 2.5 Aan** als u deze optie wilt gebruiken.
- < Selecteer **Teletekst 2.5 Uit** als u de voorkeur geeft aan de neutralere teletekstindeling.
	- > De selectie is geldig voor alle zenders die Teletekst 2.5 uitzenden.

**Opmerking**: het kan enkele seconden duren voordat teletekst naar Teletekst 2.5 overschakelt.

#### **Selecteer On Screen Display (OSD)**

Hiermee kunt u de weergave van de volumebalk en de verkleinde of vergrote programma- en zenderinformatie selecteren.

- < Selecteer **Minimum** om beperkte informatie over de zender op het scherm weer te geven.
- < Selecteer **Normaal** om de weergave van uitgebreide informatie over de zenders en programma's te activeren. Bijvoorbeeld informatie over het programma, de kwaliteit van het ingangssignaal van aangesloten randapparatuur, het beeldformaat en geluidsmodus, de geselecteerde gesproken taal, de taal van de ondertiteling, classificaties, resterende tijd van de sleeptimer-instelling enz.

#### **Programmatitel weergeven**

Hiermee kunt u de programmatitel weergeven aan de hand van de doorgegeven informatie.

> Als u **Ja** hebt geselecteerd en er een programmatitel wordt doorgegeven, wordt deze weergegeven als u een TV-programma kiest en op de toets i op de afstandsbediening drukt.

## **NL Verbindingen selecteren**

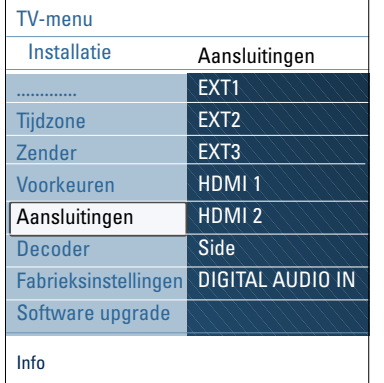

Hiermee kunt u het randapparaat selecteren dat u op de audioen videoaansluitingen hebt aangesloten.

- 1. Selecteer **Aansluitingen**.
- Druk op de cursor rechts.
- 3. Selecteer de ingang waarop het randapparaat is aangesloten. > Als u **EXT1**, **EXT2**, **EXT3**, **HDMI 1**, **HDMI 2**, **Side** of
	- **DIGITAL AUDIO IN** selecteert, wordt een lijst weergegeven waarmee u kunt aangeven welk type randapparaat op deze ingang is aangesloten.
- 4. Druk nogmaals op de cursor rechts om naar de lijst van randapparaten te gaan die op de geselecteerde ingang zijn aangesloten.
- 5. Selecteer het randapparaat met de cursor omhoog/omlaag.

#### **Digital Audio In**

Indien een apparaat over een digitale audio-uitgang beschikt, kunt u het met een eenvoudige kabel op de **DIGITAL AUDIO IN** connector van het TV-toestel aansluiten. In het menu Aansluitingen kent u dan de Digital Audio In toe aan de corresponderende externe ingang waarop uw apparaat is aangesloten

De TV accepteert audio-invoer via Digital Audio In, maar kan via de **DIGITAL AUDIO OUT**-connector ook gecodeerd Dolby Digital audio naar een externe versterker of ontvanger weergeven. Indien uw versterker of ontvanger is uitgerust met een connector die geschikt is voor Digital Audio In, kunt u deze met één kabel op de **DIGITAL AUDIO OU**T-uitgang van de TV aansluiten. Zie Video- en audioverbindingen maken en selecteren, Home Cinema-versterker, p. 51.

### **Een zendernummer voor de decoder selecteren**

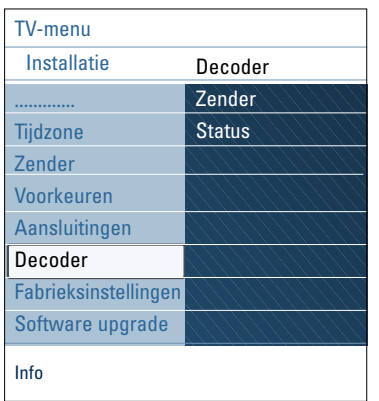

Hiermee kunt u een of meer zendernummers instellen als nummers voor decoderzenders als er een decoder of descrambler op **EXT1** of **EXT2** is aangesloten.

- 1. Selecteer het zendernummer waarop u het programma dat van uw decoder of descrambler komt, hebt opgeslagen. 2. Selecteer **Status**.
- 
- 3. Selecteer de ingang die u hebt gebruikt om uw decoder aan te sluiten: **Geen**, **EXT1** of **EXT2**.
- < Selecteer **Geen** als u niet wilt dat het geselecteerde zendernummer wordt geactiveerd als nummer voor decoderzenders.

## **Fabrieksinstellingen terugstellen**

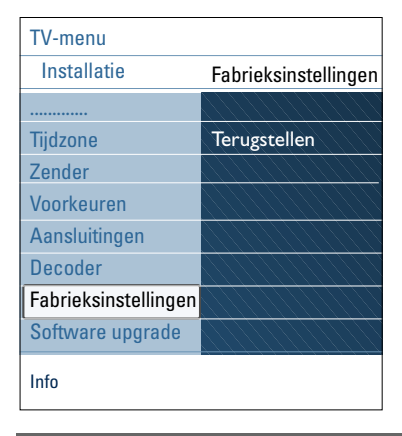

Hiermee kunt u de meeste vooraf ingestelde fabrieksinstellingen terugstellen.

- 1. Selecteer en druk op de cursor rechts.
- 2. Druk op de toets **OK** als u de instellingen wilt wissen en deze wilt terugstellen naar de standaardwaarden.

## **TV-software upgraden**

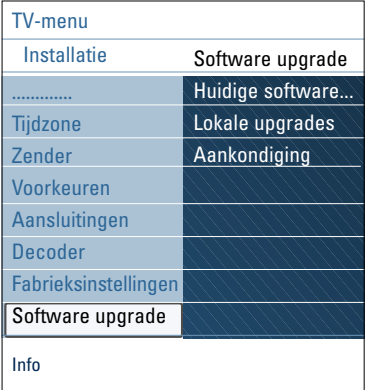

Hiermee kunt u de software van uw TV upgraden met een USBstick.

#### **Upgraden met USB-stick**

U kunt een upgrade starten met een USB-stick voordat u de TV inschakelt. Op de geheugenkaart moet de geschikte image (en de structuur) van de upgrade zijn opgeslagen. Deze vindt u op de website www. philips.com/support. Een nieuwe softwareversie op uw draagbare geheugen uploaden, zie bijlage 1, Upgrade van Philips-TV-software met draagbaar geheugen, p. 57.

#### **Automatische softwareaankondiging** (indien aanwezig)

Als u de TV inschakelt, wordt mogelijk het bericht weergegeven dat er een nieuwe software-upgrade beschikbaar is.

- < Druk op de rode kleurtoets op uw afstandsbediening als u hier later aan herinnerd wilt worden.
- < Druk op de groene kleurtoets op de afstandsbediening om te bevestigen dat u het bericht hebt gelezen.
	- > Als u eenmaal hebt bevestigd, wordt het bericht niet meer weergegeven.

Als u echter de laatst weergegeven aankondiging opnieuw wilt zien, selecteert u **Aankondiging** in het menu Software-upgrade.

**Opmerking**: het bericht blijft beschikbaar tot de software-upgrade is uitgevoerd.

**NL**

## **Maak een lijst met uw voorkeurzenders**

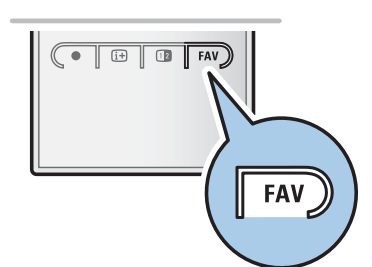

*Alle zenders* **EXT1 EXT2 HDMI 1** Analoge zender **A 2** Digitale zender 1 **3** Digitale zender 2 तिग **4** Radiozender 1 <sup>2</sup> **5** Data kanaal 1 b Selecteer lijst Druk OK om zenders te wijzigen, -P+ om pag. op/neer te gaan.

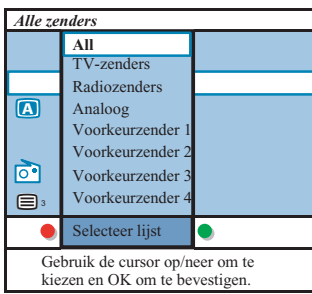

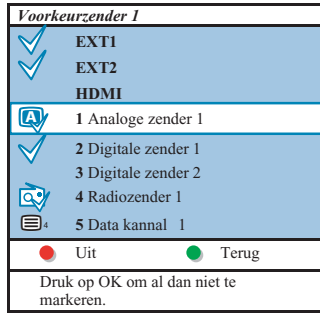

**Opmerking** : met de cijfertoetsen kunt u nog steeds zenders kiezen die niet als voorkeurzenders gemarkeerd zijn.

Hiermee kunt u tot vier lijsten met de TV- en radiozenders van uw voorkeur maken. Elk lid van uw gezin kan bijvoorbeeld zijn/haar eigen lijst met voorkeurzenders samenstellen. Naast deze lijsten kunt u ook een lijst maken met alleen digitale TV-zenders of een lijst met alleen radiozenders, of een lijst met enkel de analoge zenders.

**Opmerking** : wanneer u voor de eerste keer op deze toets drukt nadat u de installatie hebt voltooid, zal de volledige lijst met zenders verschijnen. Daarna zal telkens wanneer u op deze toets drukt de laatst gekozen lijst verschijnen.

### **Om een zender te kiezen uit de lijst met voorkeurzenders op het scherm**

- 1. Druk op de **FAV**-toets (of de **OK**-toets).
- > De laatst gekozen lijst met zenders verschijnt.
- 2. Gebruik de cursortoets op/neer om een zender te kiezen.
- 3. Druk op de **OK**-toets om de gekozen zender te activeren.

#### **Om een andere lijst met voorkeurzenders te kiezen**

- 1. Druk op de **FAV**-toets.
- > De laatst gekozen lijst met zenders verschijnt. 2. Druk op de rode kleurtoets om de mogelijke lijsten met
- voorkeurzenders te doen verschijnen.
- 3. Gebruik de cursortoets op/neer om een lijst te kiezen.
- 4. Druk op de **OK**-toets
- 5. Druk opnieuw op de **FAV**-toets om het menu te verlaten.

### **Om een lijst met voorkeurzenders te maken of te wijzigen**

- 1. Druk op de **FAV**-toets.
- > De laatst gekozen lijst met zenders verschijnt. 2. Druk op de rode kleurtoets
	- > Een lijst met alle mogelijke lijsten met voorkeurzenders verschijnt.
- 3. Gebruik de cursortoets op/neer om een lijst met voorkeurzenders (1 tot 4) te kiezen.
- 4. Druk op de **OK**-toets
- 5. Druk op de groene kleurtoets om naar de mode Wijzigen te gaan.
	- > In de geselecteerde lijst met voorkeurzenders zal een volledige lijst met alle zenders verschijnen.
- 6. Gebruik de cursortoets op/neer om een zender te kiezen.
- 7. Druk op de **OK**-toets om de gemarkeerde zender aan te duiden of om de aanduiding te verwijderen, zodat hij aan de door u gekozen lijst met voorkeurzenders wordt toegevoegd of eruit wordt verwijderd.
- 8a. Druk opnieuw op de groene kleurtoets om de mode Wijzigen te verlaten.
	- > De gewijzigde lijst met voorkeurzenders verschijnt.
	- < Druk opnieuw op de FAV-toets om het menu te verlaten.
	- > Met de **–P+** toets kunt u de TV-zenders van de geselecteerde lijst doorlopen.
- 8b. Druk op de rode kleurtoets om de lijst met zenders te verwijderen.

## **Lijst met favorieten maken (vervolg) NL**

#### **Alleen TV- of radiozenders selecteren in de lijst met alle zenders**

Als de lijst met alle zenders wordt weergegeven of is geselecteerd, kunt u de lijst filteren en een lijst selecteren met alleen de TV- of radiozenders.

- 1. Druk op de toets **FAV**.
	- > De laatst geselecteerde zender wordt weergegeven.
- 2. Druk op de cursor links.
- 3. Selecteer de lijst met alle zenders en druk op de cursor rechts.
- 4. Druk op de rode toets als u wilt filteren.
- 5. Selecteer de gewenste lijst met zenders.
- 6. Druk nogmaals op de toets **FAV** om af te sluiten.
	- > U kunt door de TV-zenders van de gefilterde lijst bladeren met de toets **–P+**.

**Opmerking**: de filters worden niet onthouden als de TV wordt uitgeschakeld of in de stand-bymodus wordt gezet.

### **Elektronische programmagids (EPG) (enkel met digitale TV uitzending)**

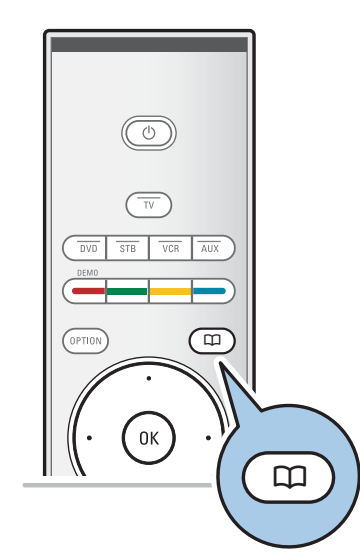

In de elektronische programmagids wordt gedetailleerde informatie weergegeven over het huidige programma en over het volgende programma (enkel bij digitale TV pogramma's die EPG informatie verstrekken).

**Opmerking**: Deze instructies kunnen verschillen, afhankelijk van het type elektronische programmagids.

- 1. Druk op de toets  $\square$ .
	- > Het EPG-scherm wordt weergegeven. Het kan even duren voordat de EPG-gegevens zijn opgehaald, afhankelijk van de omstandigheden.
	- Het EPG-scherm wordt automatisch bijgewerkt als de EPG-gegevens zijn opgehaald.Als de gegevens niet worden opgehaald, blijft het scherm leeg.
		- De informatie over het geselecteerde programma wordt weergegeven.
- < Gebruik de gekleurde toetsen om de beschikbare EPGfuncties die onder aan het scherm worden weergegeven te activeren.
- 2. Druk nogmaals op de toets  $\Box$  als u de elektronische programmagids wilt afsluiten.

### **Als in het beschikbare type elektronische programmagids een lijst met TV-programma's wordt weergegeven (enkel voor U.K.):**

- 1. Selecteer het gewenste TV-programma met de cursor omhoog/omlaag.
	- > De informatie over het geselecteerde programma wordt weergegeven.

**Tips**:

- Druk op de blauwe toets op de afstandsbediening als u meer informatie wilt weergeven (die nu niet wordt weergegeven) over het geselecteerde programma.
- Als u de weergave van de gedetailleerde informatie wilt afsluiten, drukt u nogmaals op de blauwe toets.

## **NL Elektronische programmagids (EPG) (vervolg)**

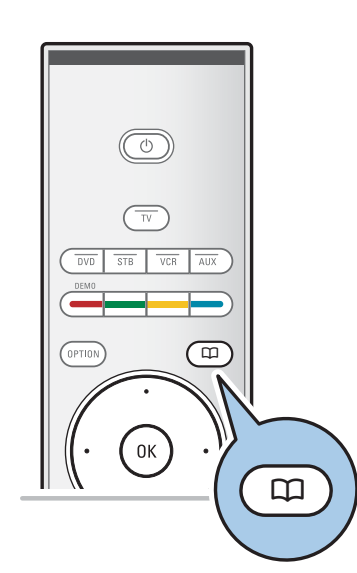

- 2. Druk op de groene toets op de afstandsbediening als u het door u geselecteerde, momenteel uitgezonden programma wilt bekijken/luisteren.
- 3. Druk op de rode toets om een voorprogrammering op het geselecteerde programma te markeren of de markering te verwijderen. U kunt maximaal 10 voorprogrammeringen instellen.
	- > Van zodra het gemarkeerde programma aanvangt, wordt de TV ingeschakeld of verschijnt er een mededeling op het scherm.Volg de instructies op het scherm om het programma te bekijken.
- 4. Druk op de gele toets om de programmalijst van de **Volgende** of de **Vorige dag** of die van **Vandaag** weer te geven.
- 5. Druk op de toets **MENU/BROWSE**, terwijl EPG geactiveerd is, om het EPG-menu op te roepen. Gebruik de cursor omhoog/omlaag om een menu item op
	- te lichten en te selecteren. - Met **Programma's ?** kunt u de programmagids van uw favoriete EPG-zenders doorlopen.
	- Met **Zoeken op genre** kunt u de programma's van het door u geselecteerde genre zoeken.
	- Met **Vastgelegde voorprogr.** kunt u de door u ingestelde voorprogrammering bekijken en wijzigen. **Opmerking**: De voorprogrammering(en) zullen de TV
		- vanuit standby toestand inschakelen enkel indien u de TV had uitgeschakeld met de  $\bigcup$  toets op de afstandsbediening.
	- **Favoriete EPG-zenders** is de lijst van de zenders waarvan de EPG-gegevens momenteel zijn binnen gehaald. Met dit menu kunt u (tot 50) favoriete EPGzenders markeren of de markering ervan verwijderen.

**Opmerking**: Bij het installeren van de zenders werden automatisch 40 zenders die over EPG-gegevens beschikten als favoriete EPG-zenders gemarkeerd.

- Met **EPG-data binnenhalen** kunt u de EPG-gegevens van de favoriete EPG-zenders laden. Deze procedure duurt enkele minuten.Volg de instructies op het scherm.

**Opmerking**: Het binnenhalen van EPG-data gebeurt automatisch terwijl u TV kijkt.

6. Drukt u nogmaals op de toets  $\Box$  als u de elektronische programmagids wilt afsluiten.

#### **Tips**:

- Het EPG scherm zal geen TV-zenders bevatten die niet in de Favoriete zenderlijst staan of die niet geïnstalleerd zijn (zie Herschikken-menu);
- Nieuw toegevoegde zenders (via installatie of herinstallatie) moeten eerst gemarkeerd worden in de Favoriete EPG-zenderslijst vooraleer u EPG-gegevens kan raadplegen.

Programmagids Programma's ? 12:00 South today 13:30 Working lunch 12:30 Brainteaser 12:00 This is BBC THREE Info Programma's ? Zoeken op genre Vastgel. voorprogr Fav. EPG-zenders EPG-data binnenhale

## **Multimediabrowser NLL**

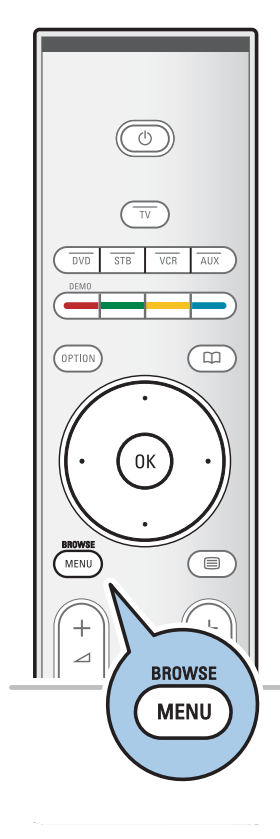

Met de multimediabrowser kunt u afbeeldingen weergeven of audio afspelen die op een USB-stick zijn opgeslagen. U kunt de multimediabrowser oproepen vanuit het hoofdmenu.

- De volgende bestandsindelingen kunnen worden weergegeven of afgespeeld: voor afbeeldingen: JPEG
	- voor audio: MP3, MP3 Pro, LPCM
- Enkel FAT/DOS-geformatteerde geheugenkaarten of -sticks zijn compatibel.
- Philips kan niet aansprakelijk worden gesteld als uw USB-stick of geheugenkaart niet compatibel is.

#### **Inhoud van een USB-stick weergeven**

**Tip**: sluit de USB-stick met een USB-uitbreidingskabel aan op de USB-poort als uw USB-stick niet in de USB-connector aan de zijkant past.Vraag uw verkoper om meer informatie.

#### **USB-stick invoegen**

**Opmerking**: er worden geen USB-sticks meegeleverd met deze TV.

Een geheugenstick of digitale camera moet op de USBconnector aan de zijkant worden aangesloten. Zie Video- en audioverbindingen maken, Overzicht van het zijpaneel, p. 44. Als er een USB-stick is ingevoegd, wordt het menu Multimediabrowser automatisch weergegeven. Zie verder.

#### **USB-stick verwijderen**

- 1. Druk op de toets **MENU/BROWSE** op de afstandsbediening als u het hoofdmenu wilt afsluiten.
- 2. Verwijder de USB-stick.

## **NL Multimediabrowser (vervolg)**

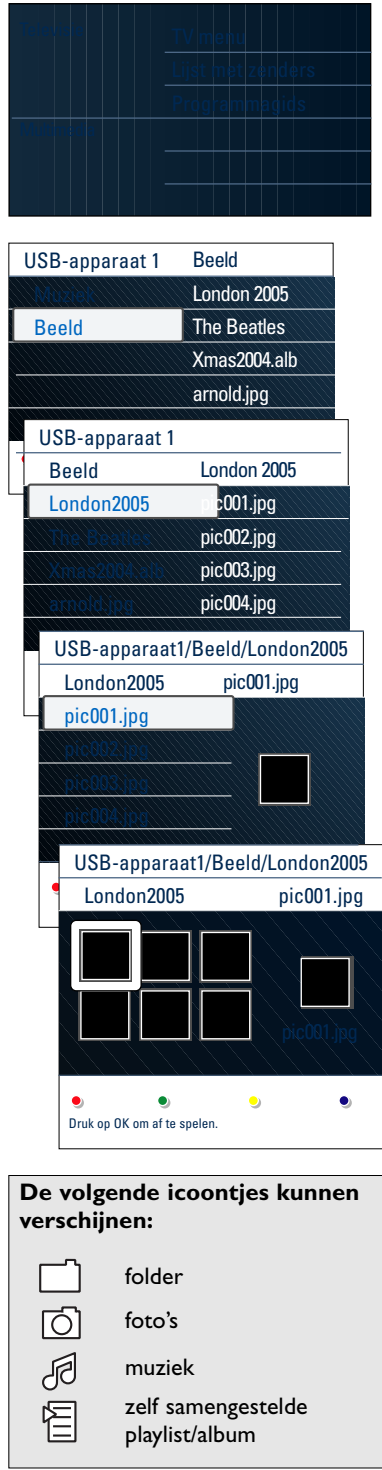

#### **Menu multimediabrowser menu**

- 1. Voeg een USB-stick in.
- 2. Selecteer de USB-stick bij Multimedia met de cursor omhoog/omlaag.
	- > Met de multimediabrowser kunt u zoeken naar op de USB-stick opgeslagen media.
	- > De browser, die uit 2 delen bestaat, wordt op het scherm weergegeven. In het linkerdeel staan mediatypen (muziek, afbeeldingen).
	- > In het rechterdeel worden de beschikbare bestanden van het geselecteerde mediatype getoond.
- 3. Druk op de cursor rechts als u de media wilt openen.
- 4. Druk op de cursor omhoog/omlaag als u media wilt selecteren.
- 5. Druk op de cursor rechts als u de media wilt openen.
- 6. Druk op de cursor omhoog/omlaag als u een bestand of directory wilt selecteren.

**Opmerking**: druk op de groene toets als u alle afbeeldingsbestanden in de huidige directory tijdens het bladeren in afbeeldingen wilt weergeven als thumbnails. Druk opnieuw op de groene toets om de beeldbestanden in een lijst weer te geven.

7. Als u een bestand selecteert, drukt u op de toets **OK** als u een afbeeldingsbestand wilt weergeven of een audiobestand wilt afspelen.

Als u een directory, album of afspeellijst selecteert, drukt u op de cursor rechts als u naar de media wilt gaan of op de toets **OK** als u een diavoorstelling wilt weergeven of als u de bestanden achtereenvolgens wilt weergeven.

- 8. Druk op de cursor links als u de muziek wilt laten doorspelen en wilt teruggaan naar het menu Multimedia.
- 9. Druk op één van de kleurtoetsen op de afstandsbediening om de overeenkomstige functie die onder aan het scherm wordt getoond uit te voeren.

**Tip**: u kunt de blauwe toets indien nodig gebruiken om de gekleurde toetsen opnieuw weer te geven.

10. Als u het afspelen van de media wilt stoppen, drukt u op de toets pop de afstandsbediening.

#### **Opmerkingen**:

- uw TV ondersteunt diavoorstellingen met achtergrondmuziek. Zie bijlage 2, Philips TV Slideshow-formaat met achtergrondmuziek, p. 60;
- het afspelen gaat door, zelfs als u tijdelijk op een browserscherm overschakelt. De audio wordt onderbroken als een ander nummer begint of wanneer het nummer is afgelopen.
- zie voor meer technische gegevens bijlage 3, Philips-TV problemen met digitale camera en USB, p. 62.

38

## **Multimediabrowser (vervolg) NL**

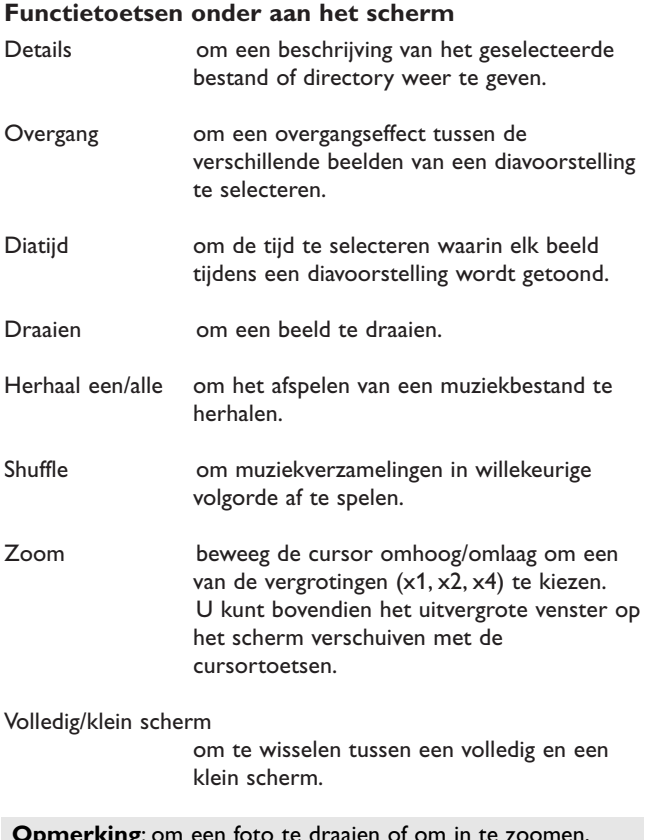

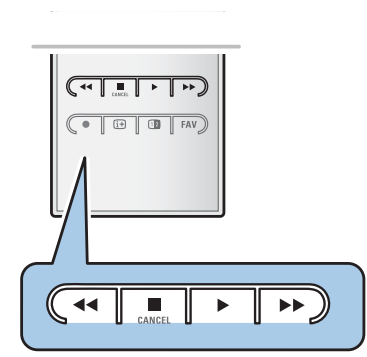

**Opmerking**: om een foto te draaien of om in te zoomen, moet de diavoorstelling eerst worden stopgezet door middel van de **OK**-toets of de blauwe kleurtoets.

#### **Multimediafunctietoetsen op de afstandsbediening**

- $\blacktriangleleft$  de weergave van inhoud terugspoelen
- $\blacksquare$  de weergave van inhoud stoppen
- ► Féén bestand afspelen, een diavoorstelling starten, een map of andere verzameling afspelen - inhoud die wordt afgespeeld onderbreken
- † de weergave van inhoud vooruitspoelen

## **NL Teletekst**

**Opmerking**: teletekst is niet beschikbaar via apparatuur aangesloten op een **HDMI** connector.

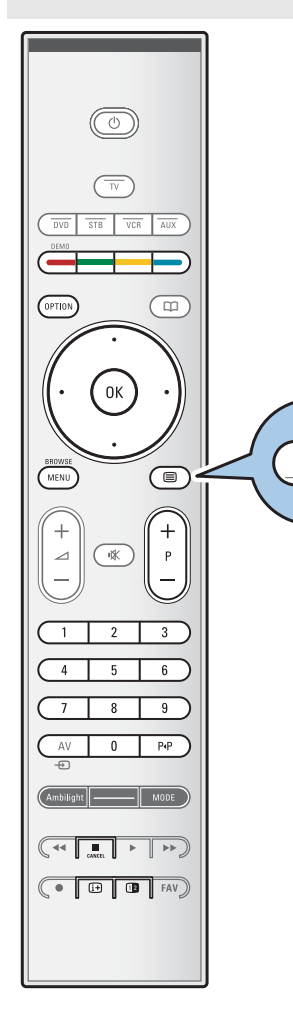

⊜

De meeste TV-zenders zenden informatie uit via teletekst. Deze TV heeft een geheugen van 1200 pagina's, dat de meest uitgezonden pagina's en subpagina's opslaat om de wachttijd te beperken. Het geheugen wordt vernieuwd na elke programmawijziging.

 $\circ$  Druk op  $\text{F}$  als u teletekst wilt inschakelen. > De pagina met de hoofdindex wordt op het scherm weergegeven.

#### **Teletekstpagina kiezen**

- < Voer het gewenste paginanummer in met de cijfertoetsen of met de toets **-P+**.
- o Selecteer de opties onder aan het scherm met de gekleurde toetsen.

#### **Laatst geselecteerde teletekstpagina**

· Druk op de toets PP.

### **Selecteer T.O.P.-teletekstuitzendingen**

- $\circ$  Druk op  $\overline{H}$ .
	- > Er wordt een T.O.P.- overzicht met de beschikbare teletekstonderwerpen weergegeven.
- o Selecteer het gewenste onderwerp met de cursor omhoog/omlaag of links/rechts en druk op de toets **OK**.

Opmerking: niet alle TV-zenders zenden T.O.P.- teletekst uit.

#### **Subpagina's kiezen**

Wanneer een geselecteerde teletekstpagina uit verschillende subpagina's bestaat, verschijnt een lijst van de beschikbare subpagina's op het scherm. Druk op de cursor links of rechts om de volgende of de

vorige subpagina te selecteren.

### **Beeld/Teletekst**

- 1. Druk op de toets  $\mathbf{B}$ .
- 2. Druk op de toets [12] als u teletekst op de rechterkant van het scherm wilt weergeven.
- 3. Druk op de toets [12] als u naar een volledig teletekstscherm wilt terugkeren.
- 4. Druk op de toets  $\equiv$  als u naar het volledige scherm wilt terugkeren.

## **Teletekst (vervolg)**

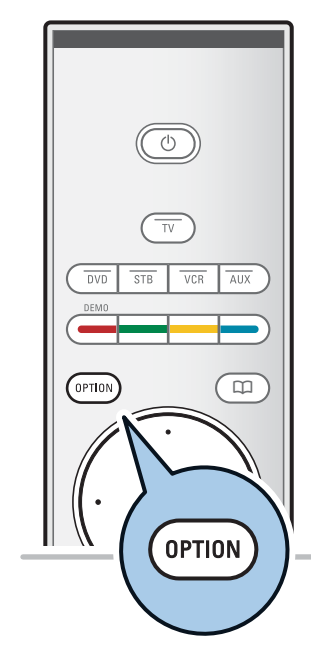

#### **Hypertext**

- Met hypertext kunt u pagina's selecteren en zoeken die een bepaald woord bevatten dat in de huidige teletekstpagina voorkomt.
- 1. Druk op de toets **OK** als u het eerste woord of een nummer op de pagina wilt markeren.
- 2. Selecteer een ander woord of nummer waarnaar u wilt zoeken met de cursor omhoog/omlaag, links/rechts.
- 3. Druk op de toets **OK** om te bevestigen. Het zoeken wordt gestart.
	- > Onder aan het scherm wordt een bericht weergegeven dat er wordt gezocht, of dat het gezochte woord of pagina niet is gevonden.
- 4. Beweeg de cursor naar de bovenkant van de pagina als u hypertext wilt afsluiten.

#### **Een teletekstpagina vergroten**

< Druk herhaaldelijk op de toets **OPTION** op de afstandsbediening als u het bovenste gedeelte en het onderste gedeelte van de teletekstpagina wilt weergeven en vervolgens als u wilt terugkeren naar de normale grootte.

#### **Teletekstmenu**

Het teletekstmenu bevat verscheidene functies om teletekst te bedienen.

- 1. Schakel teletekst in en druk op de toets **MENU/BROWSE** als u het menu wilt activeren.
- 2. Beweeg de cursor op/neer om de menu-instellingen te selecteren.
- 3. Druk op de toets **OK** om te activeren.
- 4. Druk op de toets **MENU/BROWSE** om het menu teletekst te verlaten.

#### **Verborgen info**

Onthult/verbergt verborgen informatie op een pagina, zoals oplossingen voor raadsels en puzzels.

#### **Subpagina's doorlopen** (indien beschikbaar)

- Hiermee worden de subpagina's automatisch beurtelings weergegeven.
- < Druk op de toets **OK** om deze functie in en weer uit te schakelen.

#### **Taal**

- Als de tekens die op het scherm verschijnen niet overeenkomen met de tekens die door de teletekstzender worden gebruikt, kunt u hier de taalgroep wijzigen.
- < Selecteer **Gr. I** of **Gr. II** met de toets **OK**.

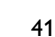

Menu Verborgen info Uit

## **NL Teletekst (vervolg)**

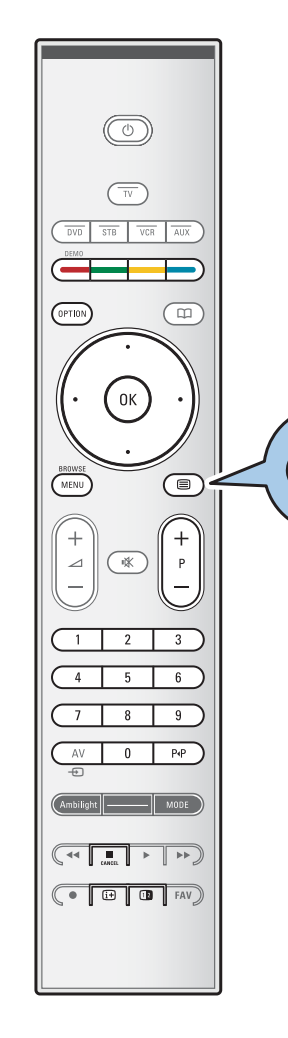

#### **Digital Text (alleen voor Verenigd Koninkrijk)**

Sommige digitale zenders bieden speciale tekstservices (zoals BBCi).

1. Druk op  $\equiv$  als u Digital Text wilt inschakelen.

**Opmerking: alleen in het Verenigd Koninkrijk:** Als programma's zijn voorzien van digitale tekst of interactieve services, wordt Digital text weergegeven.

- 2. Volg de instructies op het scherm om Digital Text te gebruiken.
- 3. Afhankelijk van de service kan er aan u worden gevraagd de cursortoetsen, de toets **OK**, de gekleurde toetsen, de teleteksttoets en soms de cijfertoetsen te gebruiken.
- 4. Wilt u teletekst verlaten, selecteer dan een ander kanaal met de **-P+**-toetsen of volg de instructies op het scherm om terug te keren naar beeld.
- 5. Druk op **CANCEL** als u de interactieve services wilt annuleren.

### **Tekstinfo**

 $\qquad \qquad \textcircled{\scriptsize{1}}$ 

Ook bieden sommige digitale zenders informatie over het uitgezonden programma. In dat geval wordt gedurende enkele seconden een bericht onder aan het scherm weergegeven.Volg de instructies op het scherm en blader met de cursortoetsen door de volgende pagina's.

**Opmerking:** Digital Text is niet beschikbaar als ondertiteling is ingeschakeld in het menu Diversen.

## **Video- en audioaansluitingen maken NL**

**Tip**: gebruik de ingangen op uw apparaat voor optimale video- en audioresultaten zoals hieronder aangegeven.

**Opmerking**: uw TV is uitgerust met diverse connectoren, behalve de DVI-connector. Sommige van uw apparaten zijn echter wel uitgerust met dit type connector. In dat geval hebt u een DVI-HDMI-adapter nodig of een HDMI-DVI-kabel en afzonderlijke audiokabels. Deze zijn verkrijgbaar bij uw plaatselijke verkooppunt.

**Waarschuwing**: sluit de DVI-uitvoerconnector eerst aan en verbind deze daarna met de HDMI-ingang van uw TV.

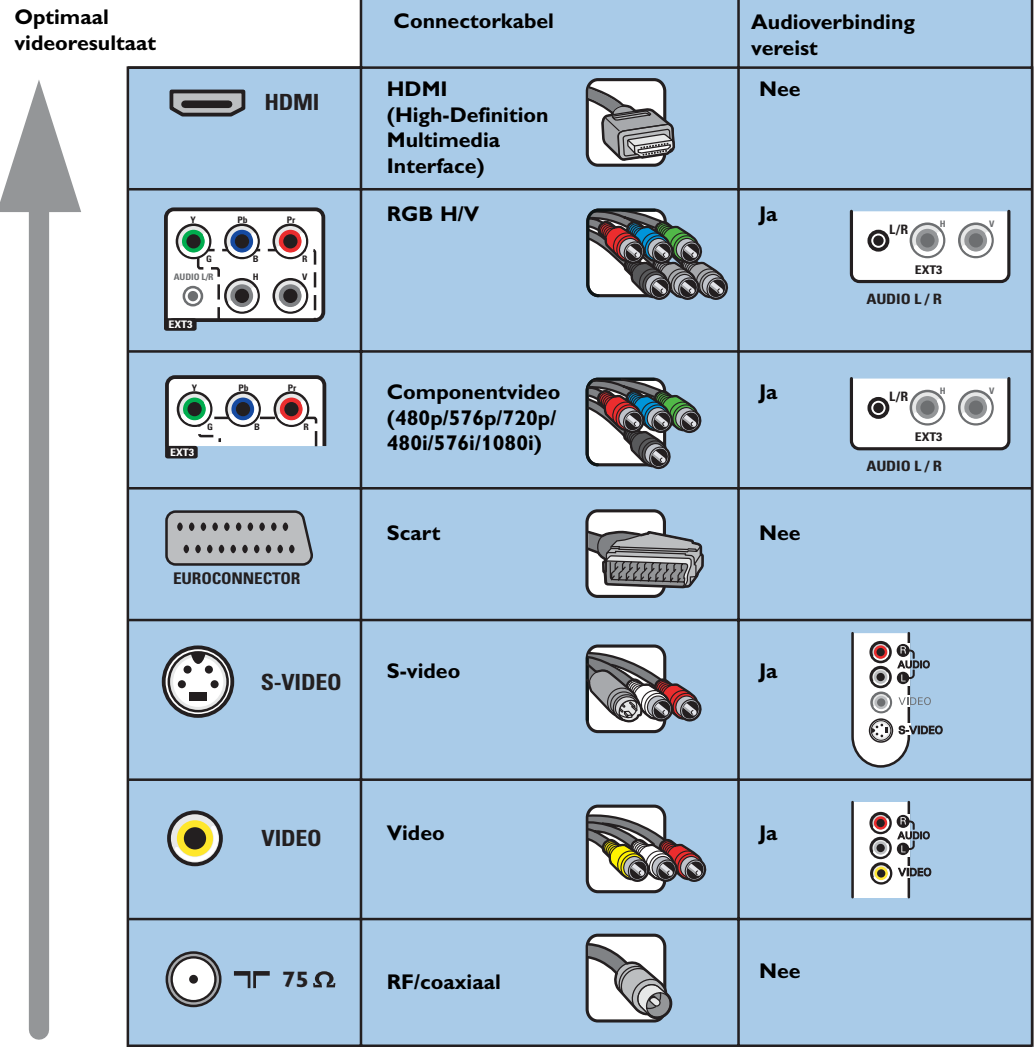

#### **Opmerkingen**:

- Kabels en connectoren hebben vaak een kleurcodering. Sluit de rode kabel aan op de rode connector, de witte op de witte, enzovoort.
- De Component Video-aansluiting (YPbPr) is benodigd om videobronnen te kunnen weergeven, zoals digitale uitzendingen vanaf een set-top box, in 1080i, 720p, 576i, 576p, 480i of 480p.
- PC met VGA-aansluiting, zie p. 50.

## **NL Video- en audioaansluitingen maken - Overzicht van het zijpaneel**

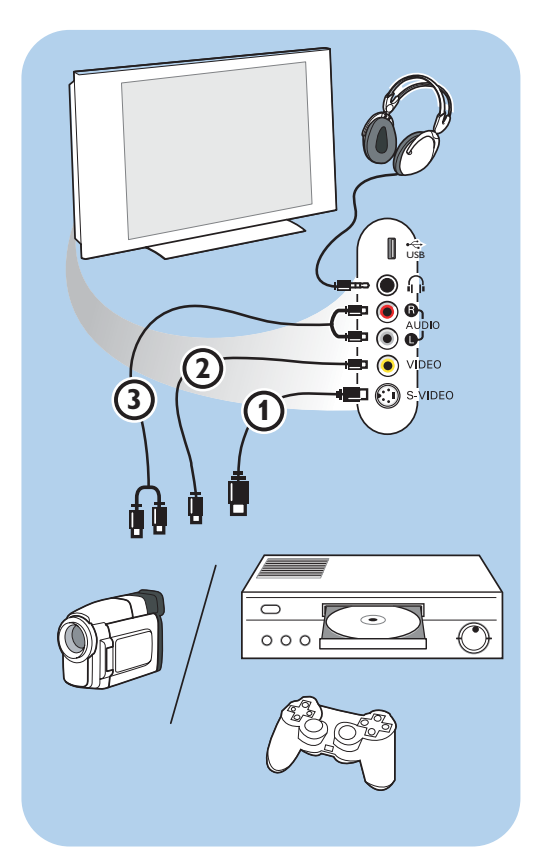

#### **Camera, Camcorder of Videospelletjes**

- 1. Sluit uw camera, camcorder of videospel aan zoals op de tekening.
- 2. Sluit monoapparaten aan op **VIDEO** 2 en **AUDIO L 3.** Sluit ook **AUDIO R 3** aan voor stereoapparaten. Met een S-VHScamcorder krijgt u S-VHS-kwaliteit door de S-VHS-kabels aan te sluiten op de **S-VIDEO**ingang 1 en op de **AUDIO**-uitgangen 3.

**Waarschuwing**: sluit de kabels 1 en 2 niet tegelijk aan. Dit kan beelddistortie veroorzaken!

#### **Hoofdtelefoon**

- 1. Sluit de stekker in de aansluiting voor de hoofdtelefoon  $\bigcap_{i \in I}$ , zoals op de tekening.
- 2. De hoofdtelefoon moet een impedantie tussen 8 en 4000 ohm hebben. De hoofdtelefoonaansluiting heeft een 3,5-mm

stekker. Selecteer **Volume hoofdtelefoon** in het

menu Geluid als u het volume van de hoofdtelefoon wilt aanpassen.

Tip: druk op  $\mathbf{K}$  op de afstandsbediening als u de interne luidsprekers van de TV wilt uitschakelen.

#### **USB**

Zie Multimediabrowser, p. 37.

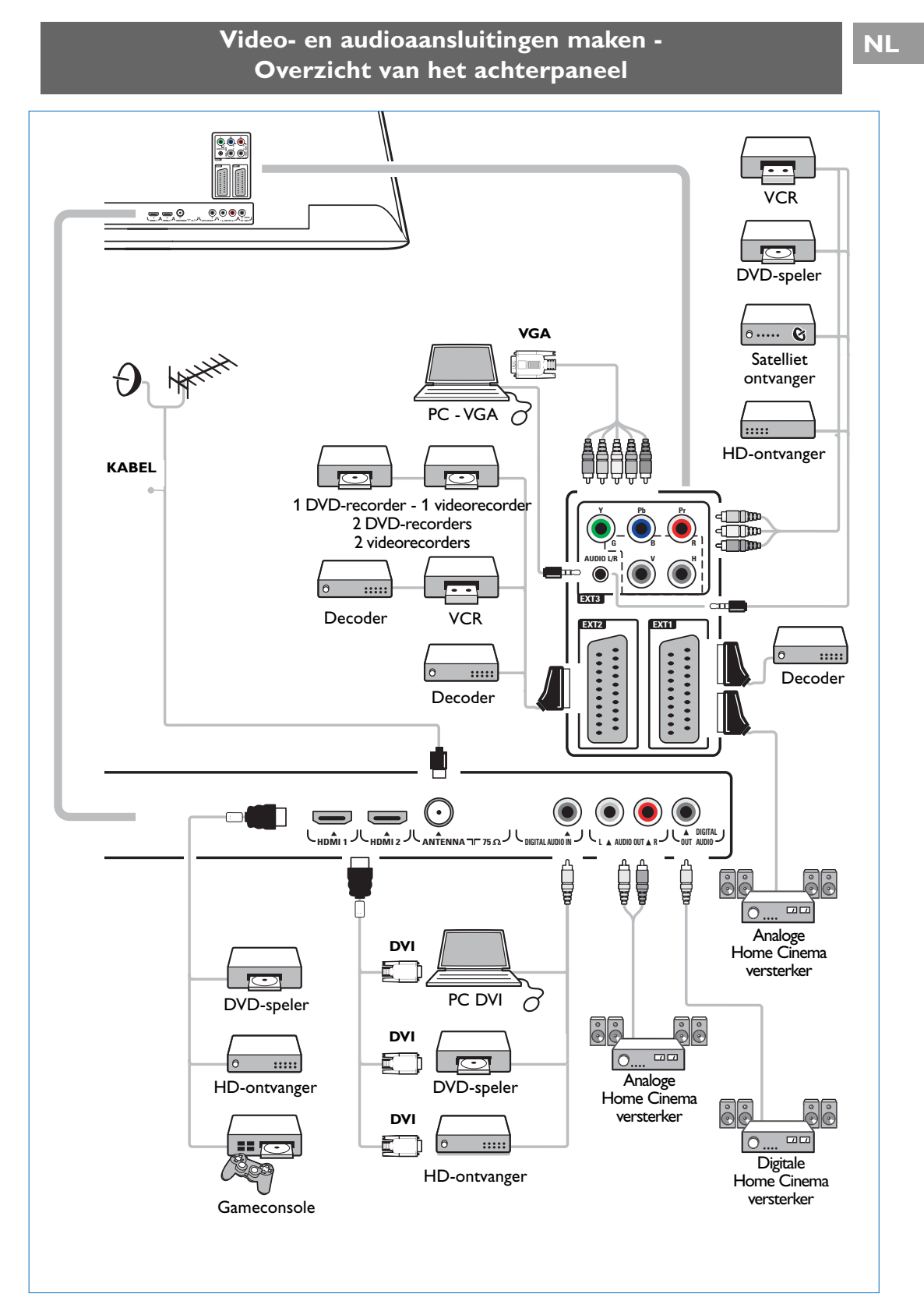

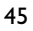

## **NL Een video- of DVD-recorder aansluiten**

**Waarschuwing**: plaats uw recorder niet te dicht bij het scherm. Sommige recorders zijn namelijk gevoelig voor signalen van het scherm. Bewaar een minimale afstand van 0,5 m van het scherm.

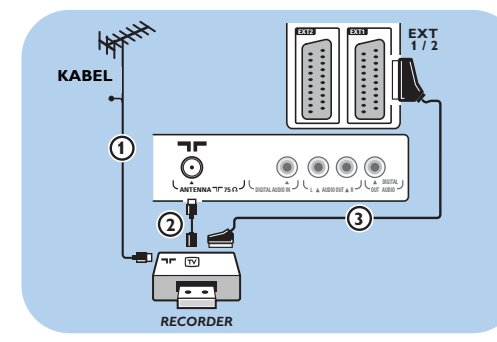

### **Met een eurokabel**

- 1. Sluit de antennekabels  $\bigoplus$  en  $\bigoplus$  aan zoals op de tekening.
- 2. Sluit de eurokabel 3 aan zoals op de tekening.
- 3. Selecteer de bron waarop de videorecorder is aangesloten met Aansluitingen selecteren in het menu Installatie, p. 32.

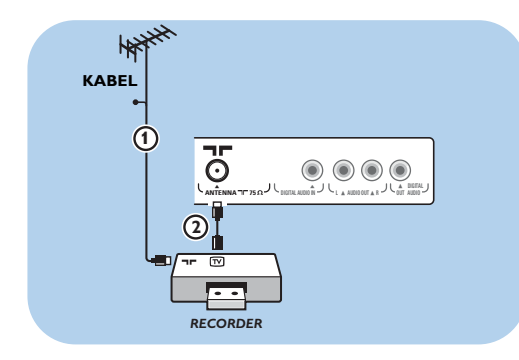

### **Alleen met de antennekabel**

- 1. Sluit de antennekabels  $\bigoplus$  en  $\bigoplus$  aan zoals op de tekening.
- 2. Stem het testsignaal van uw recorder af en leg het testsignaal vast onder programmanummer 0. Zie Analoog: handmatige installatie, p. 29.

Zie ook de handleiding van uw recorder.

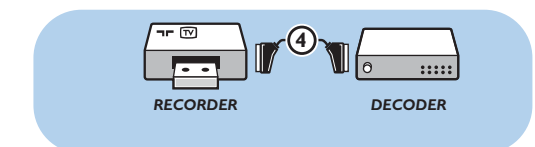

### **Een decoder en videorecorder aansluiten**

Sluit een eurokabel 4 aan op uw decoder en op de speciale euroconnector van uw recorder. Zie ook de handleiding van uw recorder.

**Tip**: u kunt uw decoder ook rechtstreeks met een eurokabel op **EXT1** of **EXT2** aansluiten.

## **Twee videorecorders of een videorecorder en een DVD-recorder aansluiten**

**Opmerking**: u kunt geen signalen opnemen van apparaten die op de **YPbPr**-ingang zijn aangesloten.

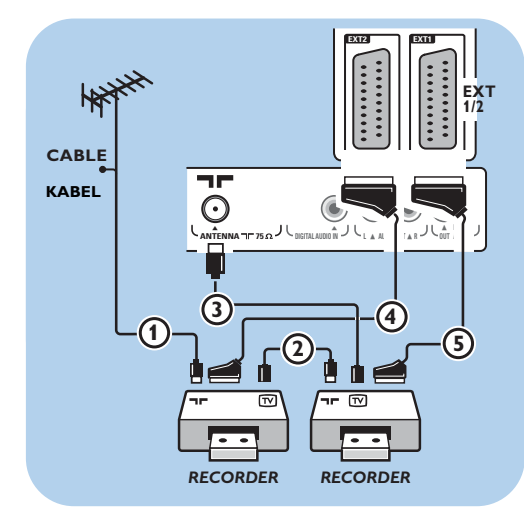

#### **Met eurokabels**

- 1. Sluit de antennekabels  $\bigoplus$  en  $\bigoplus$  aan zoals op de tekening.
- 2. Sluit uw videorecorders of DVD-recorder op **EXT1** en  $2$  aan met de eurokabels  $(4)$  and  $(5)$ .
- 3. Selecteer het apparaat dat u hebt aangesloten met Aansluitingen selecteren in het menu Installatie, p. 32 en koppel het aan **EXT1** of **2**.

#### **Alleen met antennekabels**

- 1. Sluit de antennekabels  $(1), (2)$  en  $(3)$  aan zoals op de tekening.
- 2. Stem het testsignaal van uw recorder af en leg het testsignaal vast onder programmanummer 0. Zie Analoog: handmatige installatie, p. 29. Zie ook de handleiding van uw recorder.

## **Satellietontvanger aansluiten**

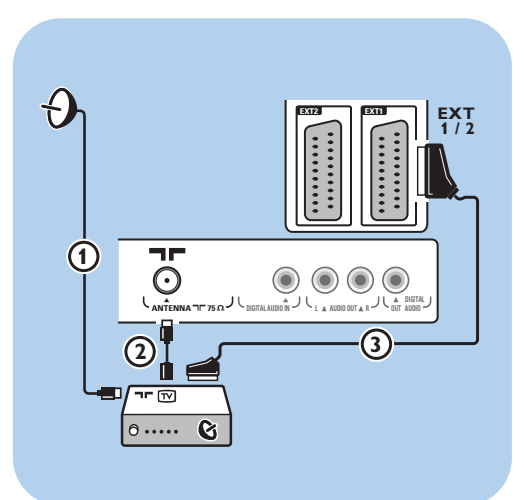

#### **Met een eurokabel**

- 1. Sluit de antennekabels  $\bigoplus$  en  $\bigoplus$  aan zoals op de tekening.
- 2. Sluit uw satellietontvanger op **EXT1** en **2** aan met een eurokabel (3).
- 3. Selecteer het apparaat dat u hebt aangesloten met Aansluitingen selecteren in het menu Installatie, p. 32 en koppel het aan **EXT1** of **2**.

#### **Met Component Video-connectoren**

Zie Een DVD-speler, satellietontvanger of kabeldoos aansluiten, p. 49.

## **NL Een DVD-speler, HD-ontvanger of game-console aansluiten**

**Tip**: u kunt het beeld indien nodig met de cursortoetsen naar het midden van het scherm verplaatsen.

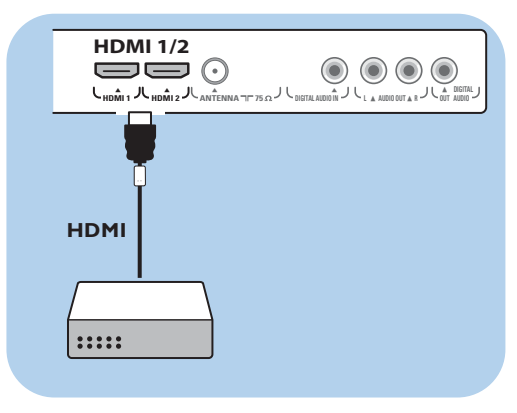

#### **Met een HDMI-connector**

HDMI is de nieuwe norm voor digitale video- en audioverbindingen.

- 1. Sluit uw apparaat aan met de **HDMI**-connector.
- 2. Selecteer het apparaat dat u hebt aangesloten met Aansluitingen selecteren in het menu Installatie, p. 32 en koppel het aan **HDMI 1** of **2**.

**Opmerking**: bij eventuele problemen, zie bijlage 4: Problemen met randapparatuur die is aangesloten met een HDMI-connector, p. 63.

## **Een DVD-speler of HD-ontvanger aansluiten**

**Tip**: u kunt het beeld indien nodig met de cursortoetsen naar het midden van het scherm verplaatsen.

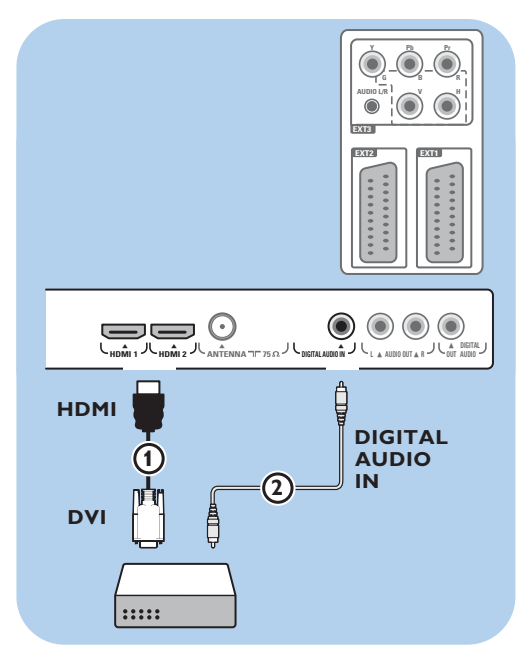

### **Met een DVI-connector**

**Opmerking**: u kunt alleen een DVD-speler met DVI met digitaal geluid op de **HDMI**-connector aansluiten.

- 1. Sluit de DVI-HDMI-kabel aan op de HDMI-connectoren van uw TV $\left(\widehat{1}\right)$ .
- 2. Sluit de audiokabel 2 aan op de **DIGITALE AUDIO IN**-connector van de TV.
- 3. Selecteer het apparaat dat u hebt aangesloten met Aansluitingen selecteren in het menu Installatie, p. 32 en koppel het aan **HDMI 1** of **2**.
- 4. Selecteer in hetzelfde menu ook **DIGITAL AUDIO IN**.

## **Een DVD-speler, satellietontvanger of HD-ontvanger aansluiten**

**Tip**: u kunt het beeld indien nodig met de cursortoetsen naar het midden van het scherm verplaatsen.

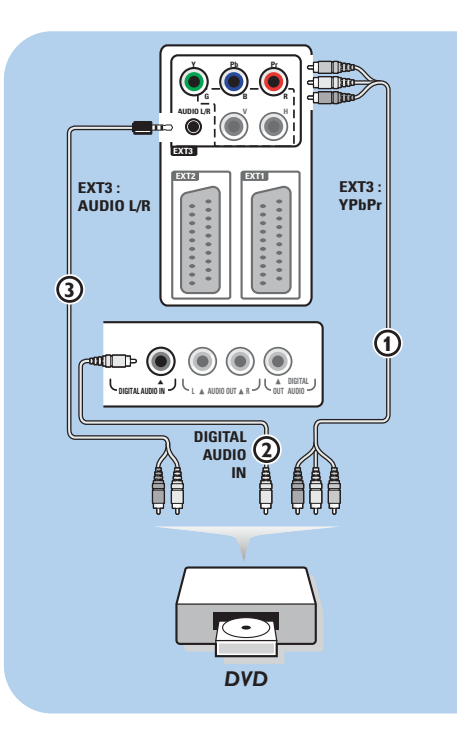

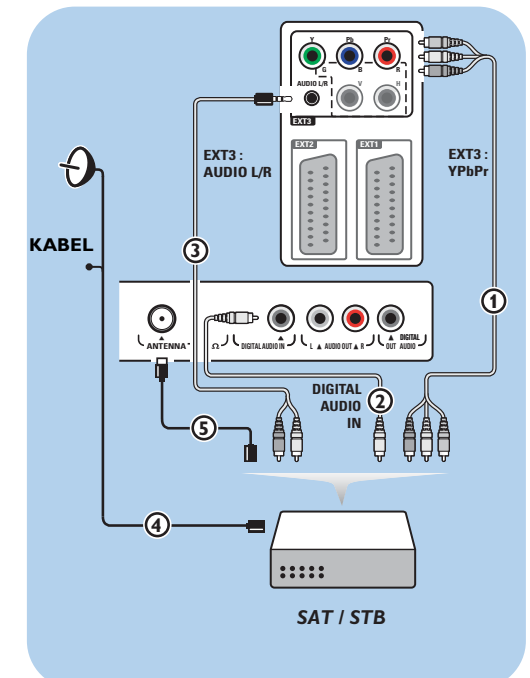

#### **Met Component Video-connectoren**

- 1. Sluit de drie afzonderlijke Component Videokabels 1 aan op de YPbPr-aansluitingen van de DVD-speler en op de **Y-**, **Pb-** en **Pr**-aansluiting van **EXT3** op de TV.
- 2. Sluit de audiokabel  $(2)$  aan op de digitale uitgang van het apparaat en op de **DIGITAL AUDIO IN**-connector van de TV.
- 3. Selecteer het apparaat dat u hebt aangesloten met Aansluitingen selecteren in het menu Installatie, p. 32 en koppel het apparaat aan **EXT3**. Selecteer in hetzelfde menu ook **DIGITAL AUDIO IN**.
- 4. Sluit bij een DVD-speler met analoge audio de audiokabel aan op de audioaansluitingen **L** en **R** van de DVD-speler en op de **AUDIO IN L/R** aansluiting van **EXT3** 3
- 5. Sluit bij een kabeldoos en/of een satellietontvanger ook de kabel voor kabeltelevisie en/of de antennekabel  $\overline{4}$  en  $\overline{5}$ aan.

#### **Opmerkingen**:

- Kabels hebben vaak een kleurcodering. Sluit de rode kabel aan op de rode connector, de witte op de witte, enzovoort.
- De labels voor de Component Videoaansluitingen kunnen verschillen, afhankelijk van de aangesloten DVD-speler. Hoewel de afkortingen kunnen verschillen, staan de letters
- B en R respectievelijk voor de blauwe en rode composietsignalen en duidt Y het luminantiesignaal aan. Raadpleeg de handleiding van de DVD-speler voor de definities en de
- uitleg over de aansluiting. - Voor een optimale weergave raden wij u aan de
- hoogst mogelijke ondersteunde weergavemodus van uw apparaat in te schakelen.

**Waarschuwing**: als u last hebt van verschuivende beelden, verkeerde kleuren of geen kleur, geen beeld of zelfs een combinatie van deze fouten, moet u controleren of de aansluitingen goed zijn en of de resolutie en de signaalstandaard van het aangesloten apparaat goed zijn ingesteld. Raadpleeg de handleiding van uw apparaat.

## **NL Een PC aansluiten**

#### **Opmerkingen:**

- U kunt alleen een PC met digitaal geluid aansluiten op de **HDMI**-aansluiting.
- Als uw PC geen digitale audio-uitvoer heeft, moet u de computer met een VGA-connector aansluiten.
- Selecteer, voordat u uw PC op de TV aansluit, de instellingen van de monitor van de PC en stel een vernieuwingsfrequentie van 60 Hz in.
- Ondersteunde modi voor de monitor van de PC:
- VGA 640 x 480
- SVGA 800 x 600
- XGA 1024 x 768

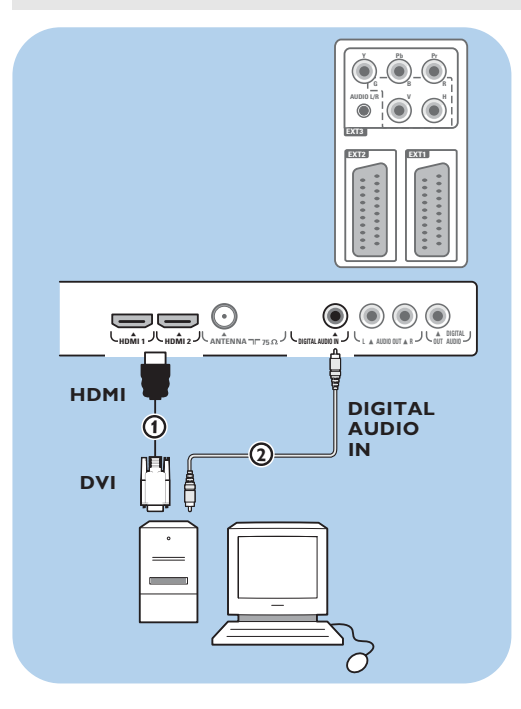

#### **PC met DVI-connector:**

- 1. Maak met een DVI-HDMI-kabel een aansluiting op een van de **HDMI**-connectoren van uw TV  $\odot$ .
- 2. Sluit de audiokabel 2 aan op de **DIGITALE AUDIO IN**-connector van de TV.
- 3. Selecteer het apparaat dat u hebt aangesloten met Aansluitingen selecteren in het menu Installatie, p. 32 en koppel het aan **HDMI 1** of **2**.
- 4. Selecteer in hetzelfde menu ook **DIGITAL AUDIO IN**.

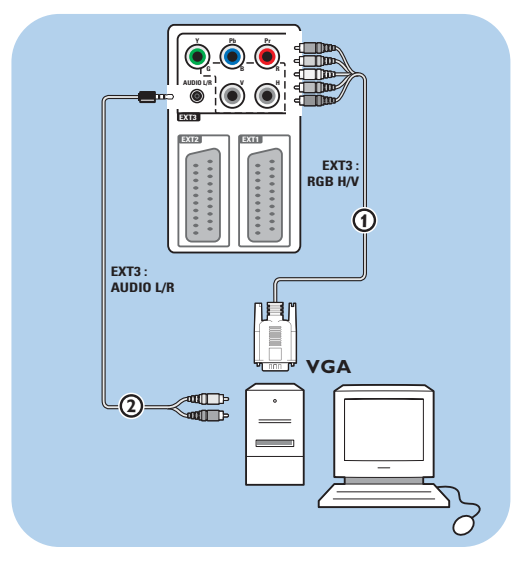

### **PC met VGA-connector:**

- 1. Sluit de **RGB-H/V**-connectoren van uw TV aan met een VGA-RGB H/V-kabel  $\textcircled{1}.$
- 2. Sluit de audiokabel 2 aan op de **AUDIO IN**ingangen **R** (rechts) en **L** (links) van de TV.
- 3. Selecteer het apparaat dat u hebt aangesloten met Aansluitingen selecteren in het menu Installatie, p. 32.

## **Een Home Cinema-versterker aansluiten NL**

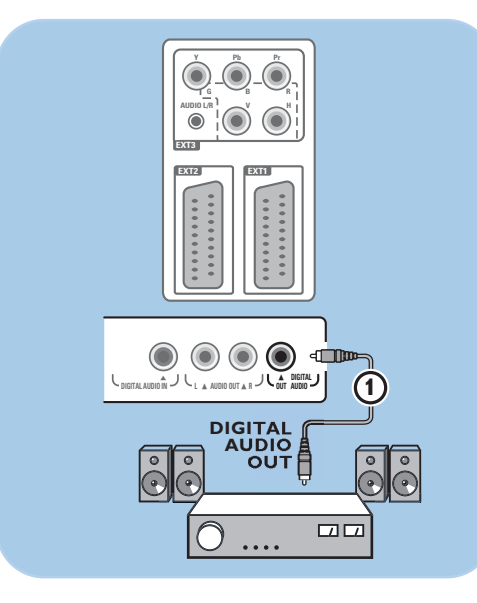

### **Digitale Home Cinema-versterker**

< Sluit een digitale Home Cinema-versterker aan op de **DIGITAL AUDIO OUT**-connector 1 onder aan de TV.

**Tip**: als u merkbaar verloop tussen beeld en geluid wilt voorkomen, sluit u uw Home Cinema-versterker aan met deze **DIGITAL AUDIO OUT**-connector.

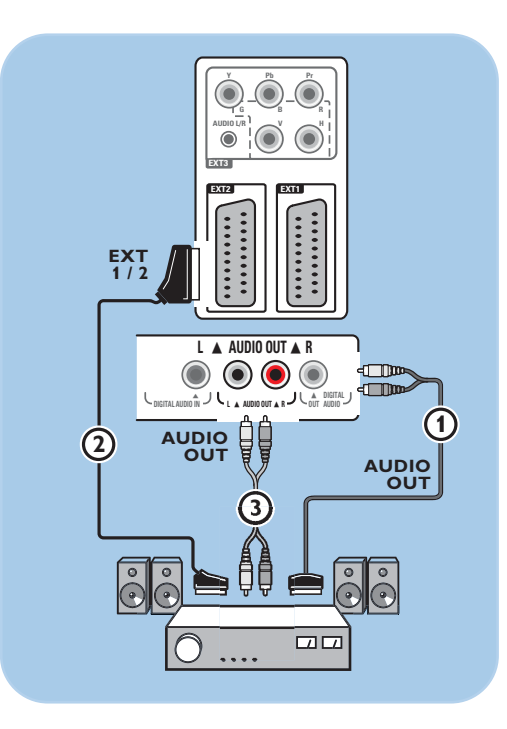

#### **Analoge Home Cinema-versterker**

< Sluit uw ontvanger, afhankelijk van het type connectorkabels en de connectoringang van uw Home Cinema-versterker, aan op de **AUDIO OUT-**connectoren **L** en **R** 3 of **EXT1** of **2** 2 onder aan de TV.

## **NL De Common Interface-sleuf gebruiken**

**Waarschuwing**: schakel uw TV uit voordat u een module in de Common Interface-sleuf plaatst.

**Opmerking**: deze functie is slechts beschikbaar in bepaalde landen.

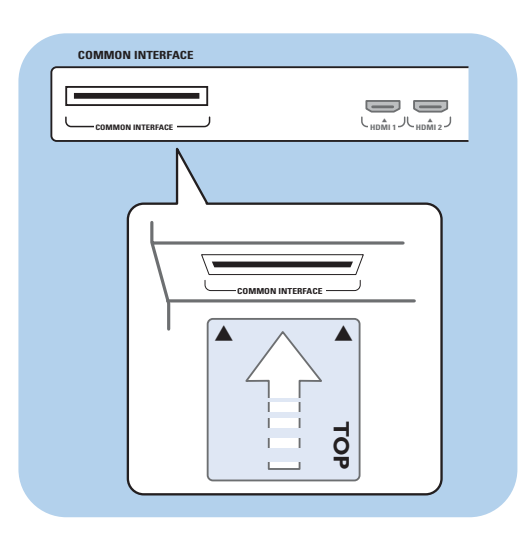

Als u gecodeerde DTV-signalen wilt ontvangen, hebt u een CA-module (Conditional Access) en een smartcard nodig. Deze worden geleverd door de serviceprovider.

Met een CA-module kunt u toegang krijgen tot aanvullende services, zoals Pay TV.

Neem contact op met de serviceprovider van uw Common Interface voor meer informatie over deze modules.

Hoewel CA-moduletypen per fabrikant kunnen verschillen, ondersteunt iedere CA-module een bepaald soort coderingssysteem.

Uw TV ondersteunt de CA-modules voor de DVB-T-standaard.

Houd er rekening mee dat een smartcard mogelijk alleen geldig is voor één enkel kanaal. CA-modules en smartcards zijn niet bij Philips

verkrijgbaar, ook niet als optionele accessoires. De CA-module is verantwoordelijk voor de berichten en teksten op het scherm. Bij fouten of vreemd gedrag dient u contact op te nemen met de uitzender van de CI-services.

### **Een CA-module plaatsen**

< Plaats de CA-module zo ver mogelijk in de Common Interface-sleuf. Het kan enkele minuten duren voordat de CA-module wordt geactiveerd en service-informatie wordt gedownload.

**Waarschuwing**: als u de CA-module verkeerd aansluit, kan dat de kaart en de TV beschadigen. Laat een eenmaal geplaatste kaart altijd in de sleuf.Verwijder de kaart niet uit de sleuf, tenzij u dat wordt gevraagd. Uw kaart moet bijvoorbeeld in de sleuf zijn geplaatst als de uitzender van CI-services nieuwe informatie naar de smartcard wil downloaden.Als de CA-module is verwijderd, decodeert uw TV de gecodeerde, digitale DVB-T-zenders niet meer.

Zie TV-menu, Instellingen van het menu Diversen aanpassen, Common Interface, p. 26 als u de Common Interface-toepassingen wilt openen.

## **Aangesloten apparaat selecteren NLL**

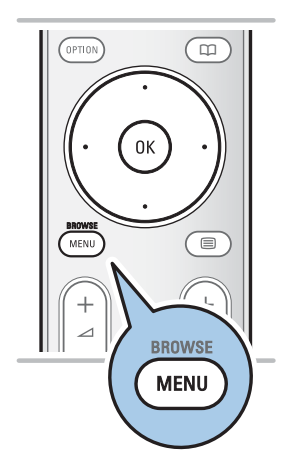

Voordat u uw aangesloten apparaat kunt gebruiken, moet u eerst een selectie maken in het menu Installatie, Aansluitingen, p. 32.

- 1. Druk op de toets **MENU/BROWSE**.
- 2. Selecteer **TV menu** en druk op de cursor rechts.
- 3. Selecteer **Installatie**.
- 4. Druk op de cursor rechts.
- 5. Selecteer **Aansluitingen**.
- 6. Druk op de cursor rechts.
- 7. Selecteer de ingang waarop het randapparaat is aangesloten.
- 8. Druk nogmaals op de cursor rechts om naar de lijst met randapparaten te gaan die op de geselecteerde ingang zijn aangesloten.
- 9. Selecteer het randapparaat met de cursor omhoog/omlaag.

#### **Opnemen op uw recorder**

**Opmerking**: als u digitale programma's wilt opnemen met een analoge recorder, dient de TV te zijn ingeschakeld en afgestemd op het betreffende digitale programma.

#### **Een TV-programma opnemen**

U kunt een TV-programma opnemen met de tuner van uw recorder zonder de functie van uw TV te storen.

- 1. Selecteer het zendernummer op uw recorder.
- 2. Zet uw recorder in opnamestand.

Raadpleeg de handleiding van uw recorder.

**Opmerking**: als u analoge programma's opneemt, heeft overschakelen naar een ander TV-kanaal geen effect op de opnames!

## **NL Audio- en video apparatuur toetsen**

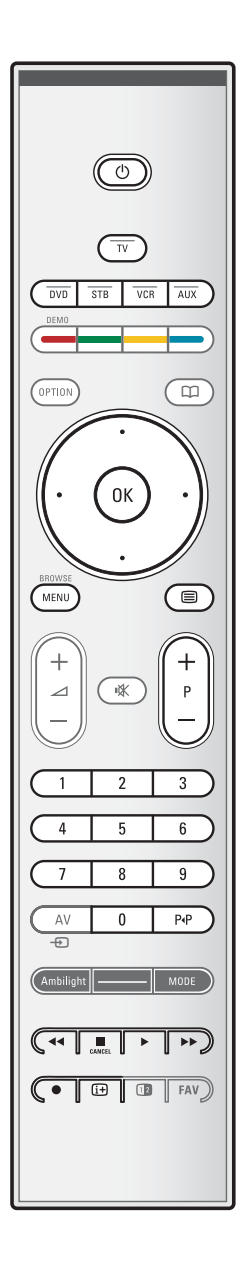

De meeste audio- en video-apparaten uit ons gamma kunnen met de afstandsbediening van uw TV-toestel worden bediend. Druk op een van de toetsen, nadat u een van de modustoetsen hebt ingedrukt (**DVD**, **STB**, **VCR** of **AUX**), afhankelijk van het apparaat dat u wilt bedienen met de afstandsbediening. Zie Gebruik van de afstandsbediening, p. 5-6.

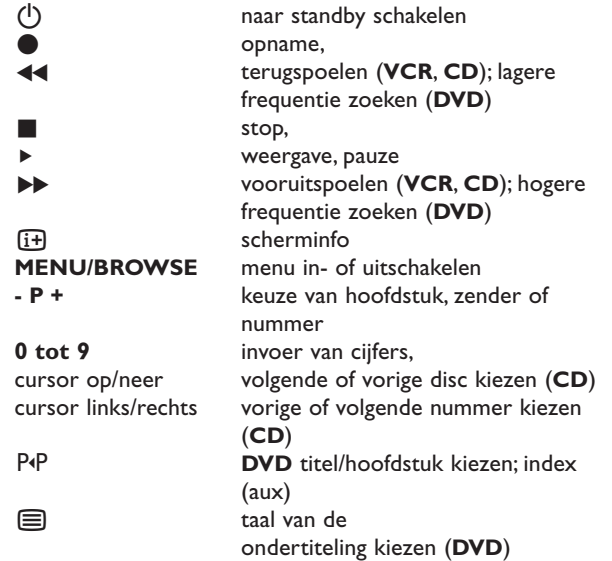

**Normale mode:** als u binnen de 30 seconden niets doet, zal de afstandsbediening naar TV mode terugkeren. **Expert mode**: in Expert mode blijft de afstandsbediening in de geselecteerde modus, zelfs nadat de time-out van 30 seconden is verstreken.

### **Om te kiezen tussen Normale en Expert mode**

- 1. Selecteer TV-mode met de **TV**-toets.
- 2. Houd gelijktijdig de OK-toets en de  $N$ -toets vier seconden lang ingedrukt.
	- $\triangleright$  Als toets  $\bigcup$  één seconde aan is, is de Expert mode geselecteerd en blijft de afstandsbediening in de geselecteerde modus.
- 3. Selecteer de gewenste modus (**DVD**, **STB**, **VCR** of **AUX**).
- 4. Wilt u terugkeren naar TV mode, selecteer dan **TV** en herhaal stap 1 t/m 3.

# **Problemen oplossen**

# **NL**

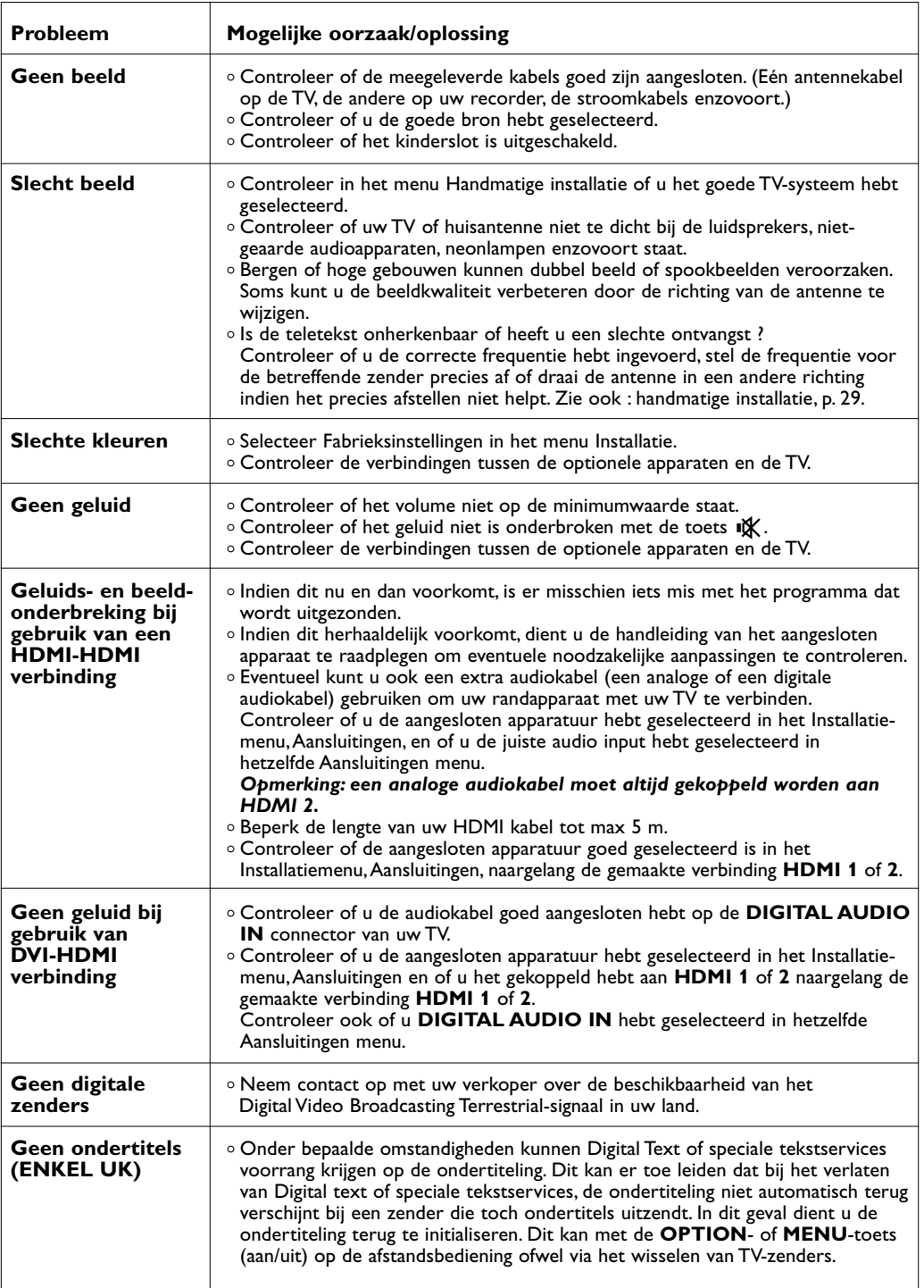

# **NL Problemen oplossen (vervolg)**

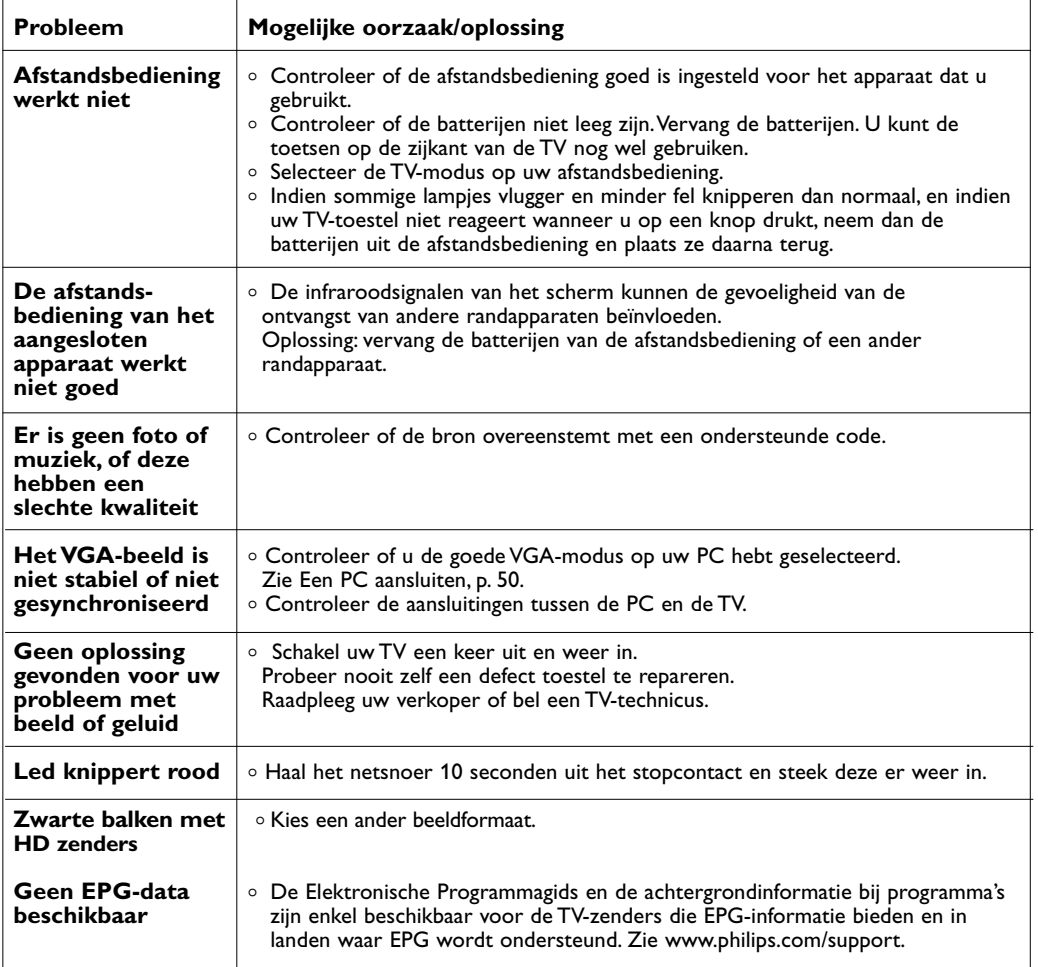

## **Bijlage 1 - Upgrade van Philips TV software met draagbaar geheugen**

### **NL**

Philips probeert voortdurend haar producten te verbeteren en streeft ernaar u hiervan te laten profiteren, zelfs na uw aankoop. Daarom kunt u uw TV-software met behulp van een USBapparaat (niet meegeleverd) upgraden. U kunt de upgradeprocedure zelf uitvoeren.

#### **Versie controleren van de TV-software**

Info TV-menu Installatie Software upgrade Huidige software... Lokale upgrades Aankondiging ............. **Tijdzone** Zender Voorkeuren Aansluitingen Decoder **Fabrieksinstellingen** Software upgrade

Voordat u de software gaat upgraden, wordt geadviseerd te controleren wat uw versie is van de aanwezige software.

- 1. Selecteer in het TV-menu, Installatie, **Software-upgrade**.
- 2. Druk op de cursor rechts.
	- Het menu Software-upgrade verschuift naar het linkerdeel.
- 3. Selecteer **Huidige software info** om de versie en de beschrijving van de huidige software te bekijken.

#### **Een draagbaar geheugen voorbereiden op een software-upgrade**

Wat hebt u nodig ?

- Een personal computer met internetaansluiting.
- Een archiveringsprogramma dat compatibel is met het ZIPformaat (bijv.WinZip voor Windows).
- Een bij voorkeur lege USB geheugenstick. **Opmerking**: enkel FAT/DOS-geformatteerde

geheugenkaarten of -sticks zijn compatibel.

U kunt de software-upgrade downloaden via de website www.philips.com/support.

- 1. Sluit een draagbaar USB-apparaat aan op een PC die met het internet is verbonden.
- 2. Ga naar **www.philips.com/support**.
- 3. Kies uw land en regio/taal.
- 4. Voer uw modelnummer in.
- 5. Klik op het modelnummer in de **Zoekresultaten**.
- 6. Klik op **Software en drivers** onder
- **Productondersteuning**.
- 7. Klik op het **zip-bestand firmware upgrade**.
- 8. Klik op het pijltje **Download** in de linker bovenhoek van uw scherm.
- 9. Bewaar het meest recente software upgrade bestand op uw computer.
- 10. Dubbelklik op het zip-bestand en kopieer het bestand "autorun.upg" naar de hoofddirectory van het draagbare USBapparaat.

**Opmerking**: gebruik enkel software-upgrades die u op de www.philips.com/support website vindt.

**NL**

## **Bijlage 1 (vervolg)**

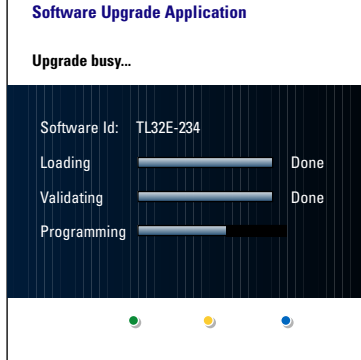

#### **Procedure voor de software-upgrade**

- 1. Schakel uw TV-toestel uit en verwijder alle geheugenkaarten of -sticks.
- 2. Steek de USB-stick die de gedownloade software-upgrade bevat in de USB-poort van uw TV.
- 3. Schakel uw TV in met schakelaar  $\bigcup$  aan de zijkant van het toestel.
- 4. De upgradeprocedure start automatisch. Na enkele seconden wordt de voortgang van de upgradeprocedure weergegeven.

#### **Waarschuwing**:

- Tijdens het upgraden van de software mag u de USBstick niet verwijderen.
- In geval van een stroomonderbreking tijdens het upgraden mag u de USB-stick niet uit het TV-toestel verwijderen. De upgrade wordt vervolgd zodra er weer stroom is.
- Als tijdens het upgraden een fout optreedt, probeer de procedure dan opnieuw op te starten of neem contact op met uw Lokale Klantendienst.
- 5. Wanneer het bericht **Operation successful** (operatie succesvol) verschijnt, kunt u de USB-stick verwijderen en uw TV-toestel opnieuw inschakelen met schakelaar (1) aan de zijkant van de TV. Uw TV-toestel zal opstarten met de nieuwe software.

**Opmerking** : na de upgrade kunt u met uw PC de TV-software van uw USB-stick verwijderen.

*Indien u meer hulp wenst of in geval van problemen, gelieve uw lokale Philips Klantencentrum te contacteren. Zie Philips Klantenservice op de website www.philips.com/support.*

## **Bijlage 1 (vervolg)**

## **NL**

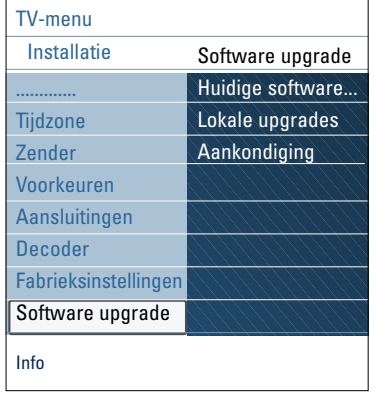

#### **Lokale upgrades procedure**

De nieuwe software of de huidige versie van de software kan ook worden verkregen via de website www.philips.com/support.

- 1. Ga naar **www.philips.com/support** met behulp van de web browser op uw PC.
- 2. Volg de procedure om de informatie en de software die op uw TV-toestel betrekking hebben te vinden.
- 3. Selecteer het meest recente upgrade-bestand voor de software en download het naar uw PC.
- 4. Decomprimeer het ZIP-bestand. Geef het bestand "autorun.upg" een nieuwe naam, bijvoorbeeld "upgrade.upg". Verplaats het bestand met de nieuwe naam naar de subdirectory "Upgrades".

**Opmerking** : Indien er geen subdirectory "Upgrades" bestaat, dient u hem aan te maken.

- 5. Sluit het draagbare geheugen dat de gedownloade software upgrade bevat aan op de USB-connector van de TV.
- 6. Selecteer in het menu Installatie, **Software-upgrade**. Ga naar Lokale upgrades. Het TV-toestel zal een lijst maken van alle compatibele beelden die op de USB-stick beschikbaar zijn en voor elk geselecteerd beeld de gegevens weergeven.
- 7. Selecteer de juiste upgradeversie en druk op de rode kleurtoets om de upgrade te starten. Uw TV-toestel zal opnieuw opstarten en automatisch naar de upgrademodus gaan. Na enkele seconden zal het de voortgang van de upgradeprocedure weergeven.

**Waarschuwing**: als u probeert een upgrade uit te voeren met dezelfde of een eerdere dan de huidige versie, wordt tijdens het updaten een bevestiging gevraagd. Downgraden naar oudere software mag enkel worden gedaan wanneer het echt nodig is.

8. Wanneer de software-upgrade is voltooid, kunt u de USB-stick verwijderen en uw TV-toestel opnieuw inschakelen met schakelaar (<sup>J</sup>) aan de zijkant van de TV. Uw TV-toestel zal opstarten met de nieuwe software.

**Opmerking**: gebruik enkel software-upgrades die u op de www.philips.com/support website vindt.

#### **Bijlage 2 - Philips TV Slideshow-formaat met achtergrondmuziek NL**

#### **Opmerkingen**:

- De meest recente versie van dit document kunt u vinden op de support website van Philips (www.philips.com/support). Gebruik het typenummer van uw TV om deze documentatie en andere belangrijke bestanden te vinden.
- Philips kan niet verantwoordelijk worden gesteld voor problemen die voorkomen als gevolg van de inhoud van dit document. Fouten die aan Philips worden gemeld, zullen worden gecorrigeerd en zo snel mogelijk op de support website van Philips worden gepubliceerd.

#### **Inleiding**

Dit document legt uit hoe u een Philips slideshow-bestand met achtergrondgeluid kunt maken. Houd er rekening mee dat de inhoud van dit document bestemd is voor gebruikers met technische kennis of met grondige kennis van software.

Om de slideshow te starten opent u het slideshow-bestand in de Multimedia browser van uw TV.

- 1. Sluit een apparaat aan op de USB-poort en schakel de TV in en druk vervolgens op de toets **MENU/BROWSE** op de afstandsbediening.
- 2. Ga naar de locatie waar u het slideshow-bestand (.alb) op uw draagbaar geheugen hebt opgeslagen.
- 3. Selecteer het bestand van de slideshow en druk op de **OK**-toets om de slideshow te starten.
- 4. Druk op de **E**-toets om een slideshow te stoppen.

#### **Algemene regels**

- De syntaxis van de slideshow is standaard ASCII XML, zodat u met eenvoudige tools slideshowbestanden kunt maken en bewerken.
- Alle referenties naar netwerkinhoud moeten zijn gebaseerd op het algemene adres van de inhoud.
- De inhoud van een draagbaar geheugen heeft geen algemeen adres. Daarom kan in een slideshow nooit naar de inhoud van een draagbaar geheugen worden verwezen, als deze slideshow niet in het draagbaar geheugen zelf is opgeslagen.
- Omwille van de ''draagbaarheid'' mag een slideshow die is opgeslagen in een draagbaar geheugen ALLEEN verwijzingen bevatten naar gegevens die in datzelfde draagbare geheugen zijn opgeslagen. Verwijzingen naar algemene adressen kunnen resulteren in onverenigbaarheden indien het draagbaar geheugen wordt gebruikt op een CE-toestel dat niet op het netwerk is aangesloten. Het wordt echter niet verboden, maar enkel aanbevolen.
- URL's met verwijzingen naar de inhoud van een draagbaar geheugen dienen bij voorkeur te zijn gebaseerd op een relatief pad vanuit de directory waar de slideshow is opgeslagen. Dit pad vermeldt de naam of de drive van het draagbaar geheugen.

Een absoluut pad wordt eveneens ondersteund.

- relatief pad: pictures\test1.jpg, tamper.jpg, ..\new\bird.jpg, …
- absoluut pad: USB1:\pictures1\foo\_bar.jpg, C:\f1.jpg, \organization.jpg, …

#### **Algemeen Formaat**

Het volgende formaat en de volgende syntaxis worden gebruikt voor het maken van het slideshow-bestand (eenvoudige ascii-tekst) met de extensie .alb (.ALB).Voorbeelden: slshow1.alb, summer\_holiday\_2004.ALB, test.alb, …

De volgende syntaxis moet worden gebruikt om het tekstbestand te maken:

```
<?xml version="1,0" encoding="ISO-885h9-1" ?> 
\n  <philips-slideshow version="1.0"
  <title>Title of the slideshow</title>
  <audio>audio_url</audio>
  <slide-duration>30</slide-duration>
  <slides>
    <slide>slide_1_url</slide> 
    <slide>slide_2_url</slide> 
    <slide>slide_3_url</slide> 
    <slide>slide_4_url</slide> 
    <slide>slide_5_url</slide> 
    <slide>slide_6_url</slide> 
    ... 
    <slide>slide_N-1_url</slide> 
    <slide>slide_N_url</slide> 
  </slides>
</philips-slideshow>
```
60

# **Bijlage 2 (vervolg)**

## **Ondersteunde XML-tags**

De hiernavolgende tabel biedt een beschrijving van de XML-syntaxis.

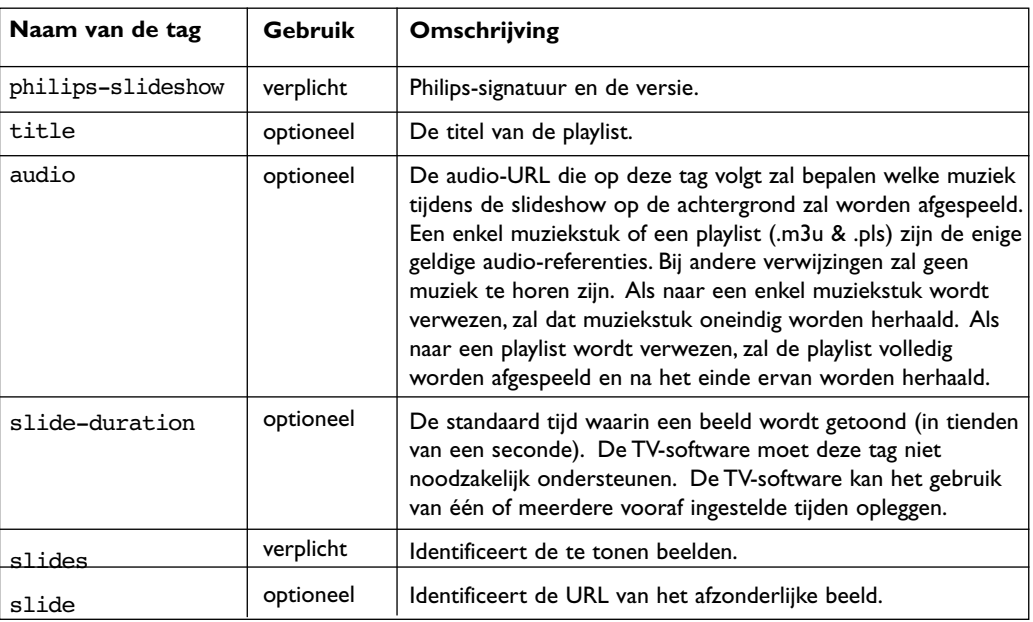

**NL**

#### **Bijlage 3 - Philips-TV - problemen met digitale camera en USB NL**

#### **Opmerkingen**:

- De meest recente versie van dit document kunt u vinden op de support website van Philips (www.philips.com/support);
- U kunt de software van uw TV upgraden. Indien u problemen ondervindt, controleer eerst of u de laatste software hebt geïnstalleerd op uw TV. De laatste software, samen met instructies, kunt u vinden op de support website van Philips. Gebruik het typenummer van uw TV om deze documentatie en andere belangrijke bestanden te vinden.
- Philips kan niet verantwoordelijk worden gesteld voor problemen die voorkomen als gevolg van de inhoud van dit document. Fouten die aan Philips worden gemeld zullen worden gecorrigeerd en zo snel mogelijk op de support website van Philips worden gepubliceerd..

#### **Aangelegenheden i.v.m. digitale camera**

- Indien een USB verbinding tussen uw digitale camera en de TV niet werkt, probeer een van volgende oplossingen om uw probleem op te lossen.
- Controleer of uw digitale camera is ingeschakeld en controleer of de configuratie van uw digitale camera de juiste is (zie de handleiding van uw digitale camera voor gedetailleerde informatie).
- Bij bepaalde digitale camera's is het mogelijk de USB-interface uit te schakelen. Controleer of de USB-interface is ingeschakeld, voordat u deze aansluit op de TV.
- Als uw digitale camera alleen een intern geheugen heeft (geen verwijderbaar geheugen), kunt u proberen via uw PC de inhoud handmatig te kopiëren naar een geheugenkaart of een USB-geheugenstick.
- Bij bepaalde digitale camera's kunt u schakelen tussen PTP (Picture Transfer Protocol) of "PC Link" en USB Mass Storage. Kies USB Mass Storage of "PC Drive" op uw digitale camera.
- Ondersteunt uw camera verschillende instellingen voor de interface, probeer deze dan één voor één, of neem voor de juiste instelling contact op met de winkel waar u de camera hebt gekocht.

#### **Aangelegenheden i.v.m. uw USB**

- Apparatuur die worden aangesloten op de USB-poort van uw TV moet "Mass Storage Class" ondersteunen.Als het apparaat (digitale camera, MP3 speler, draagbare harddisk, …) "Mass Storage Class" niet ondersteunt, wordt het niet herkend door de content browser van uw TV.
- De volgende subsets van de Mass Storage Class-specificatie worden ondersteund: Implementatie van de TV is gebaseerd op de "Universal Serial Bus Mass Storage Class Specification Overview" (versie 1.2, 23 juni, 2003), met inbegrip van alle in het document genoemde documentatie. U kunt het document vinden op de USB standaardisatie website (www.usb.org). Volledige ondersteuning van USB Mass Storage Class Bulk-Only Transport (bInterfaceProtocol = 50h).

Volledige ondersteuning van SubClass Code = 05h; SFF-8070i spec.

Volledige ondersteuning van SubClass Code = 06h; SCSI transparent command set.

- Bij grote USB-geheugenkaarten kan het lang duren om vanuit de content browser toegang te krijgen tot de bestanden.
- Als u een USB draagbare harddisk gebruikt: omdat de harddisk veel stroom verbruikt, wordt geadviseerd de externe stroomkabel van uw draagbare harddisk te gebruiken om het apparaat onder alle omstandigheden optimaal te laten werken.

#### **Aangelegenheden i.v.m. Digitale inhoud**

- Enkel FAT (DOS) geformateerd (geïnitialiseerd) draagbaar geheugen wordt ondersteund. Fouten bij het formateren kunnen resulteren in onleesbare inhoud.Wanneer zulke problemen optreden, probeer de kaart te herformateren. Houd er rekening mee dat bij het formateren van de kaart ook alle inhoud van de kaart wordt gewist (foto's, muziek, …).
- Een multimediabestand mag nooit groter zijn dan 4 Gbyte.
- Gebruik geen punt "." in de folderbenaming.
- Indien video-streams meerdere geluidsopnames ondersteunen, zal de eerste geluidsopname automatisch worden geselecteerd, de andere geluidsopnames kunnen niet worden geselecteerd.
	- Externe ondertitelingsbestanden (bijv. DivX.srt ondertitelingsbestanden) worden niet ondersteund.

## **Bijlage 4 - Problemen met randapparatuur die is aangesloten met een HDMI-connector**

**NL**

De **HDMI**-connector ondersteunt de volgende TV- en monitorweergavemodi:

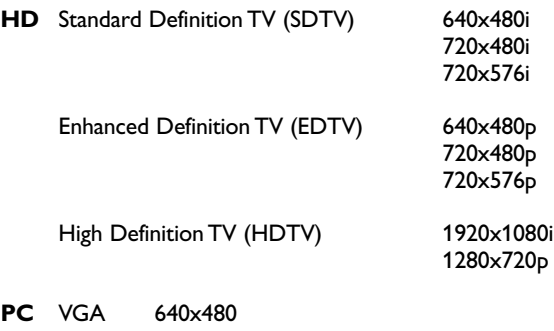

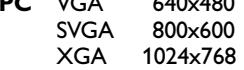

- Indien nodig kunt u het beeld door middel van de cursortoetsen naar het midden van het scherm verplaatsen.
- Als gevolg van wettelijke bepalingen kan het gebeuren dat het digitale audiosignaal is uitgeschakeld bij bepaalde tegen kopiëren beschermde PCM-geluidskwaliteiten van randapparaten die op de **HDMI**ingang zijn aangesloten.
- De goede werking is enkel verzekerd bij producten die met de HDMI-standaard werken. Beperk de kabellengte tot maximum 5 m.
- Als er geen signaal van uw HDMI-apparaat wordt gevonden, schakelt u het HDMI-apparaat uit en vervolgens weer in.

# **NL**

# **Index**

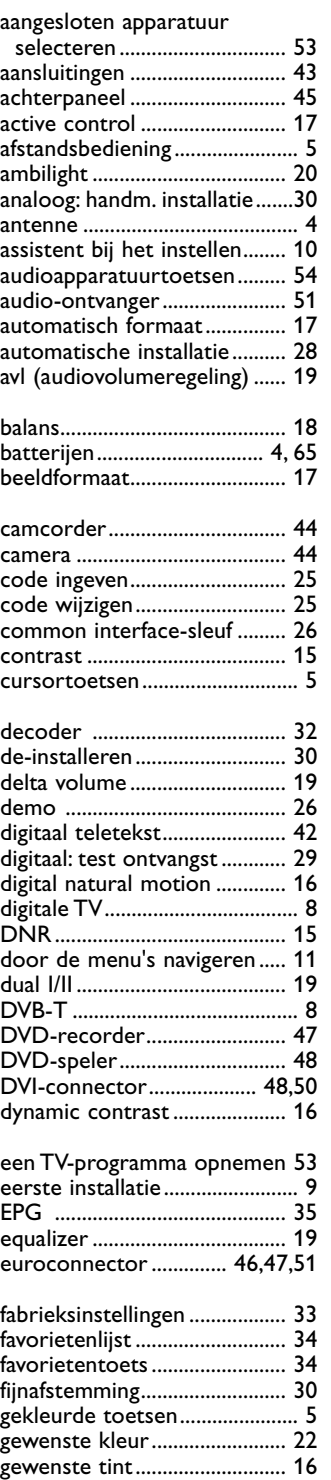

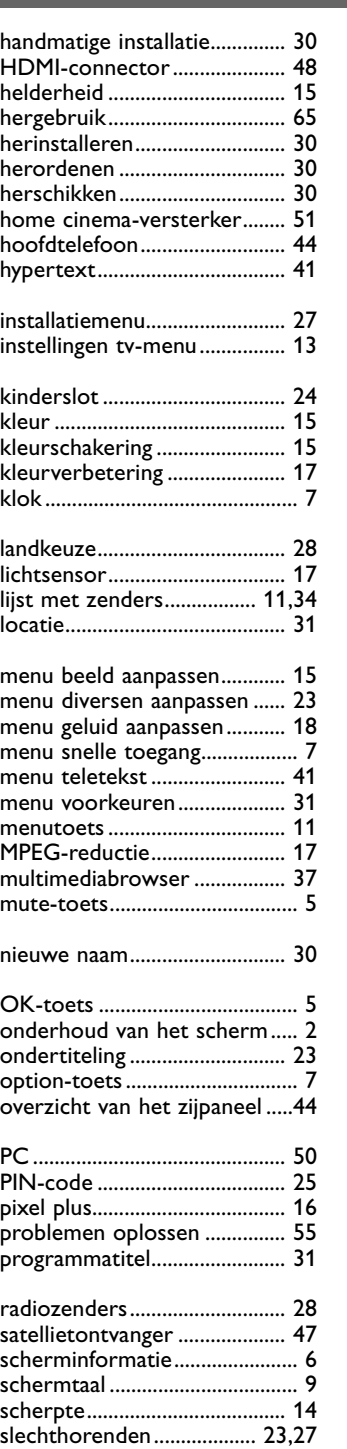

sleeptimer ................................. 24 slideshow formaat ................... 60

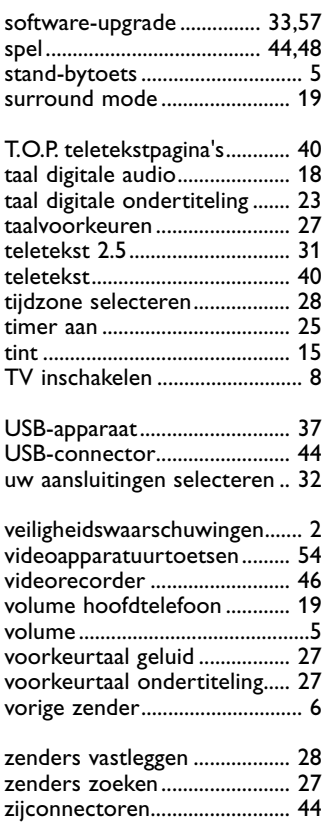

## **Hergebruik**

## **NL**

#### **Hergebruik**

 $\mathbb{R}^{\mathbb{Z}}$  De verpakking van dit product kan worden hergebruikt. Richt u tot de plaatselijke instanties voor informatie over een correcte wijze van weggooien.

## **Uw oude product weggooien**

Uw product is ontworpen en gefabriceerd uit materialen en onderdelen van hoge kwaliteit, die opnieuw kunnen worden gebruikt.

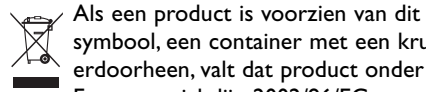

symbool, een container met een kruis erdoorheen, valt dat product onder de Europese richtlijn 2002/96/EC.

Informeer naar het plaatselijke systeem voor de gescheiden inzameling van elektrische en elektronische producten. Houd u aan de plaatselijke regels en gooi uw oude producten niet samen met uw gewone, huishoudelijke afval weg.

Een goede afvalverwerking van uw oude product draagt bij aan het voorkomen van mogelijke schadelijke gevolgen voor het milieu en de volksgezondheid.

#### **Batterijen weggooien**

De meegeleverde batterijen bevatten niet de zware metalen kwik en cadmium. Informeer naar de plaatselijke voorschriften voor het afvoeren van lege batterijen.

## **Productinformatie**

- Uw TV gebruikt energie in de stand-bymodus Energieverbruik werkt lucht- en watervervuiling in dehand. Zeer laag energieverbruik in stand-bymodus.
- Specificaties: zie de productfolder op www.philips. com/support.
- Bel de klantenservice in uw land voor meer informatie.
- U vindt het telefoonnummer en adres hiervan in het bijgevoegde Worldwide Guarantee-boekje.

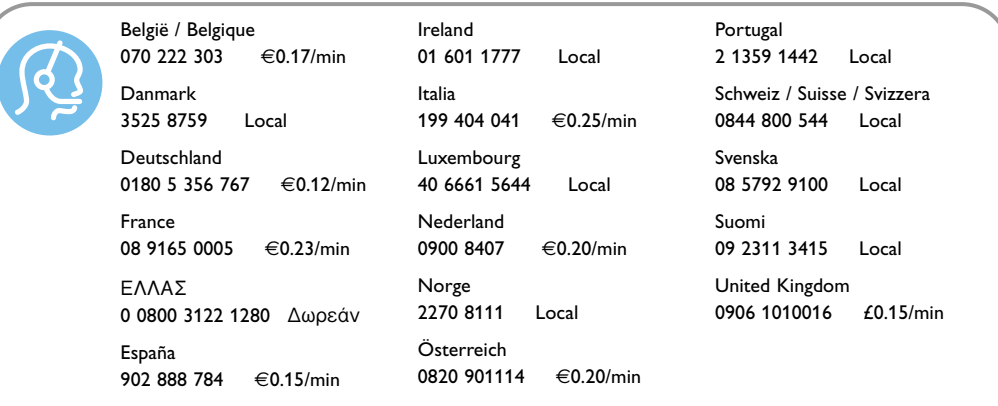